# **CA Application Performance Management**

## Integration for CA NSM Guide リリース 9.5

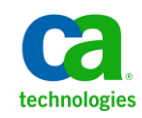

このドキュメント(組み込みヘルプ システムおよび電子的に配布される資料を含む、以下「本ドキュメント」)は、 お客様への情報提供のみを目的としたもので、日本 CA 株式会社(以下「CA」)により随時、変更または撤回される ことがあります。

CA の事前の書面による承諾を受けずに本ドキュメントの全部または一部を複写、譲渡、開示、変更、複本することは できません。 本ドキュメントは、CA が知的財産権を有する機密情報です。ユーザは本ドキュメントを開示したり、 (i)本ドキュメントが関係する CA ソフトウェアの使用について CA とユーザとの間で別途締結される契約または (ii) CA とユーザとの間で別途締結される機密保持契約により許可された目的以外に、本ドキュメントを使用することはで きません。

上記にかかわらず、本ドキュメントで言及されている CA ソフトウェア製品のライセンスを受けたユーザは、社内で ユーザおよび従業員が使用する場合に限り、当該ソフトウェアに関連する本ドキュメントのコピーを妥当な部数だけ 作成できます。ただし CA のすべての著作権表示およびその説明を当該複製に添付することを条件とします。

本ドキュメントを印刷するまたはコピーを作成する上記の権利は、当該ソフトウェアのライセンスが完全に有効と なっている期間内に限定されます。いかなる理由であれ、上記のライセンスが終了した場合には、お客様は本ドキュ メントの全部または一部と、それらを複製したコピーのすべてを破棄したことを、CA に文書で証明する責任を負いま す。

準拠法により認められる限り、CA は本ドキュメントを現状有姿のまま提供し、商品性、特定の使用目的に対する適合 性、他者の権利に対して侵害のないことについて、黙示の保証も含めいかなる保証もしません。 また、本ドキュメン トの使用に起因して、逸失利益、投資損失、業務の中断、営業権の喪失、情報の喪失等、いかなる損害(直接損害か 間接損害かを問いません)が発生しても、CA はお客様または第三者に対し責任を負いません。CA がかかる損害の発 生の可能性について事前に明示に通告されていた場合も同様とします。

本ドキュメントで参照されているすべてのソフトウェア製品の使用には、該当するライセンス契約が適用され、当該 ライセンス契約はこの通知の条件によっていかなる変更も行われません。

本ドキュメントの制作者は CA です。

「制限された権利」のもとでの提供:アメリカ合衆国政府が使用、複製、開示する場合は、FAR Sections 12.212、52.227-14 及び 52.227-19(c)(1)及び(2)、ならびに DFARS Section252.227-7014(b)(3) または、これらの後継の条項に規定される該当 する制限に従うものとします。

Copyright © 2013 CA. All rights reserved. 本書に記載された全ての製品名、サービス名、商号およびロゴは各社のそれぞ れの商標またはサービスマークです。

### CA Technologies 製品リファレンス

このドキュメントは、以下の CA Technologies 製品および機能に関するもの です。

- CA Application Performance Management (CA APM)
- CA Application Performance Management ChangeDetector (CA APM ChangeDetector)
- CA Application Performance Management ErrorDetector (CA APM ErrorDetector)
- CA Application Performance Management for CA Database Performance (CA APM for CA Database Performance)
- CA Application Performance Management for CA SiteMinder<sup>®</sup> (CA APM for CA SiteMinder®)
- CA Application Performance Management for CA SiteMinder<sup>®</sup> Application Server Agents (CA APM for CA SiteMinder® ASA)
- CA Application Performance Management for IBM CICS Transaction Gateway (CA APM for IBM CICS Transaction Gateway)
- CA Application Performance Management for IBM WebSphere Application Server (CA APM for IBM WebSphere Application Server)
- CA Application Performance Management for IBM WebSphere Distributed Environments (CA APM for IBM WebSphere Distributed Environments)
- CA Application Performance Management for IBM WebSphere MQ (CA APM for IBM WebSphere MQ)
- CA Application Performance Management for IBM WebSphere Portal (CA APM for IBM WebSphere Portal)
- CA Application Performance Management for IBM WebSphere Process Server (CA APM for IBM WebSphere Process Server)
- CA Application Performance Management for IBM z/OS<sup>®</sup> (CA APM for IBM  $z/OS^{\circledcirc}$
- CA Application Performance Management for Microsoft SharePoint (CA APM for Microsoft SharePoint)
- CA Application Performance Management for Oracle Databases (CA APM for Oracle Databases)
- CA Application Performance Management for Oracle Service Bus (CA APM for Oracle Service Bus)
- CA Application Performance Management for Oracle WebLogic Portal (CA APM for Oracle WebLogic Portal)
- CA Application Performance Management for Oracle WebLogic Server (CA APM for Oracle WebLogic Server)
- CA Application Performance Management for SOA (CA APM for SOA)
- CA Application Performance Management for TIBCO BusinessWorks (CA APM for TIBCO BusinessWorks)
- CA Application Performance Management for TIBCO Enterprise Message Service (CA APM for TIBCO Enterprise Message Service)
- CA Application Performance Management for Web Servers (CA APM for Web Servers)
- CA Application Performance Management for webMethods Broker (CA APM for webMethods Broker)
- CA Application Performance Management for webMethods Integration Server (CA APM for webMethods Integration Server)
- CA Application Performance Management Integration for CA CMDB (CA APM Integration for CA CMDB)
- CA Application Performance Management Integration for CA NSM (CA APM Integration for CA NSM)
- CA Application Performance Management LeakHunter (CA APM LeakHunter)
- CA Application Performance Management Transaction Generator (CA APM TG)
- CA Cross-Enterprise Application Performance Management
- CA Customer Experience Manager (CA CEM)
- CA Embedded Entitlements Manager (CA EEM)
- CA eHealth<sup>®</sup> Performance Manager (CA eHealth)
- CA Insight™ Database Performance Monitor for DB2 for z/OS®
- CA Introscope<sup>®</sup>
- CA SiteMinder<sup>®</sup>
- $CA$  Spectrum<sup>®</sup> Infrastructure Manager (CA Spectrum)

■ CA SYSVIEW<sup>®</sup> Performance Management (CA SYSVIEW)

### CA への連絡先

テクニカル サポートの詳細については、弊社テクニカル サポートの Web サイト (<http://www.ca.com/jp/support/>) をご覧ください。

## 目次

### 第1章:はじめに

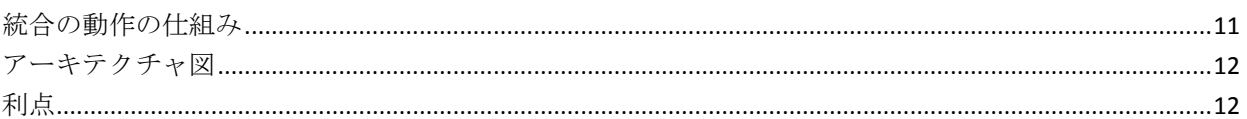

### 第2章: CA Introscope® Integration for CA NSM のインストール

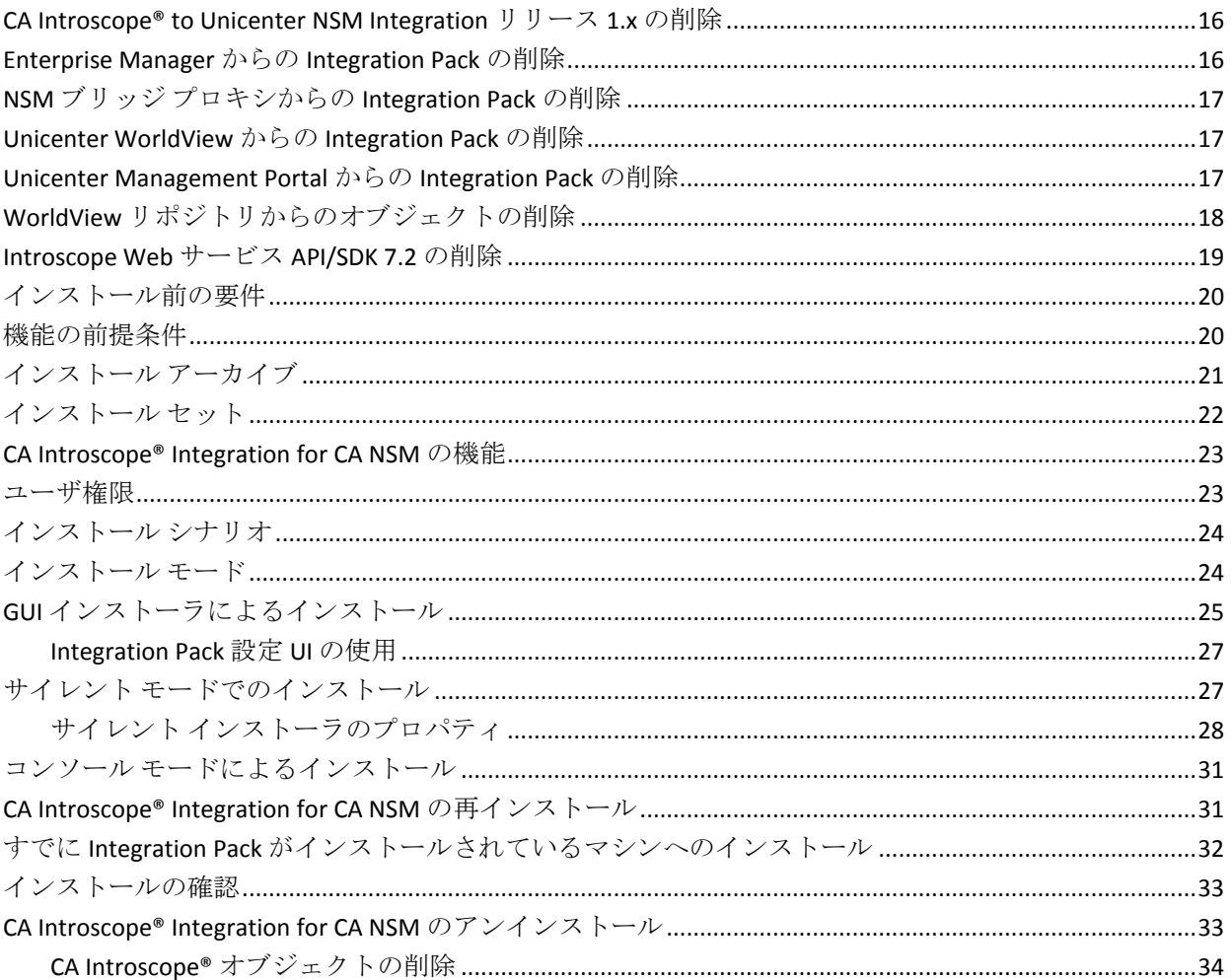

 $11$ 

15

### 第3章: 監視対象の設定と管理

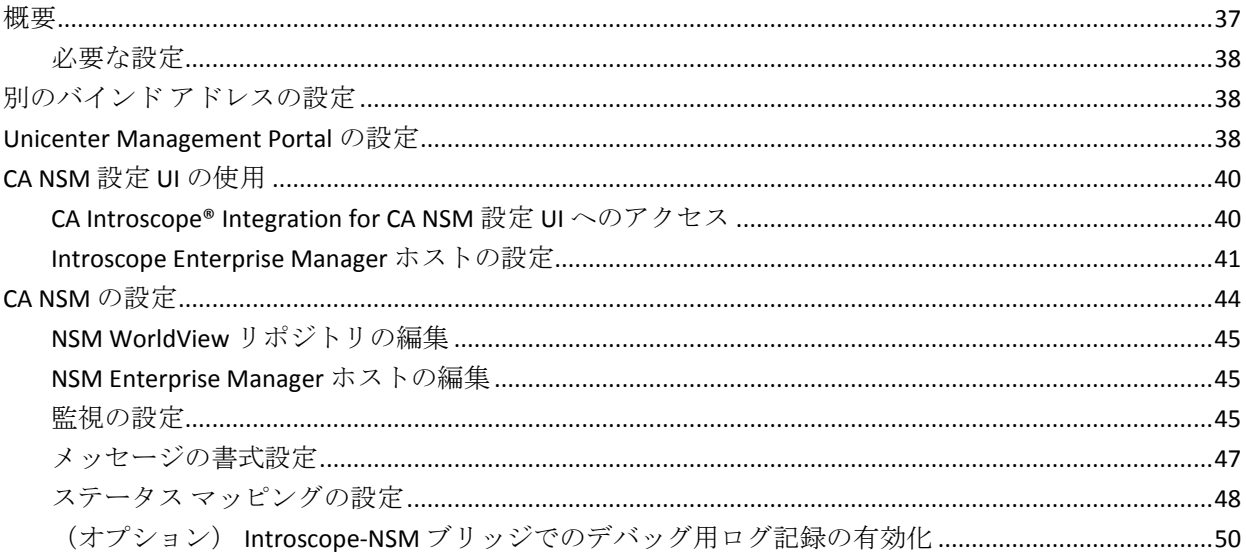

### 第4章: CA Introscope® Integration for CA NSM の使用

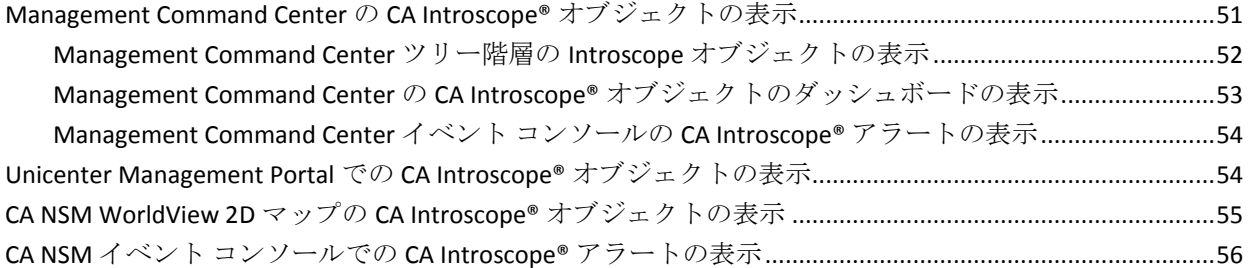

### 第5章: CA NSM と CA CEM の統合

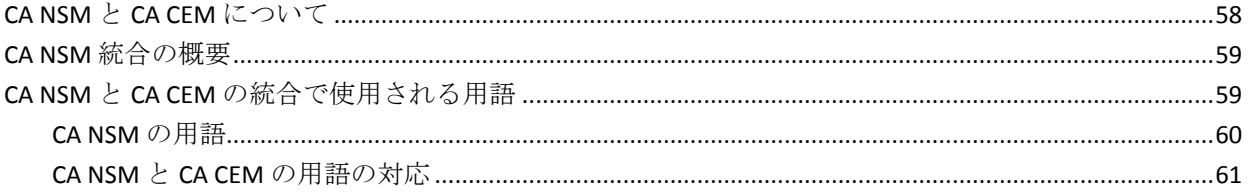

### 第6章: CA CEM Integration for CA NSM のインストール

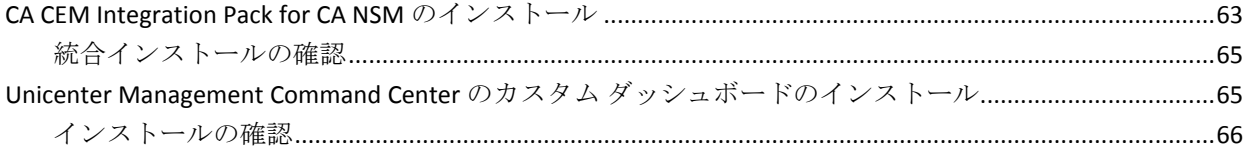

### 37

#### 51

57

63

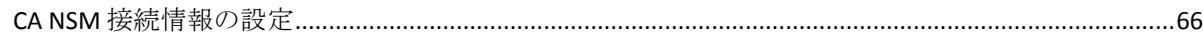

### 第7章: CA CEM および NSM 接続の設定

75

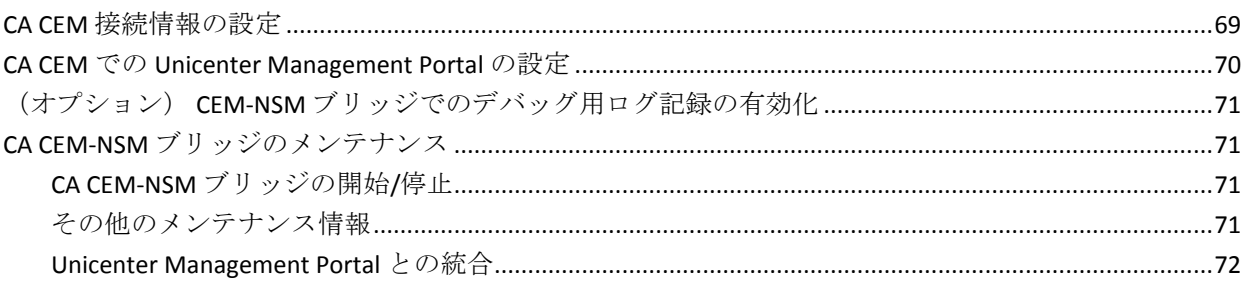

### 第8章: CA NSM と CA CEM の併用

#### 

### 

### 付録 A:トラブルシューティング

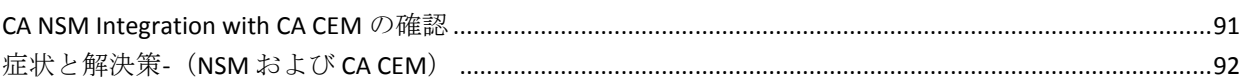

### 付録 B: CA CEM-NSM ブリッジ プロパティ

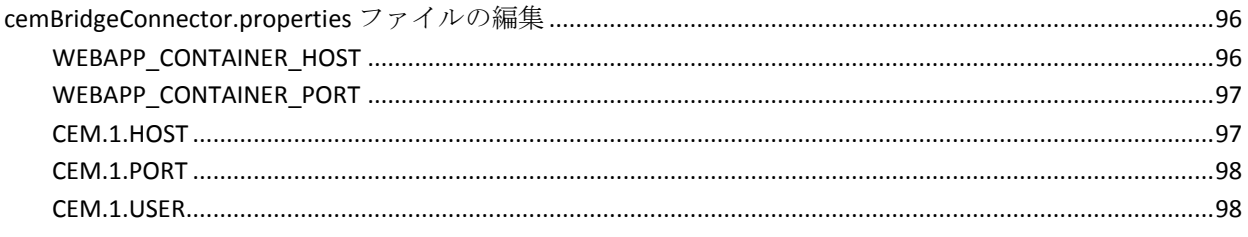

#### 91

95

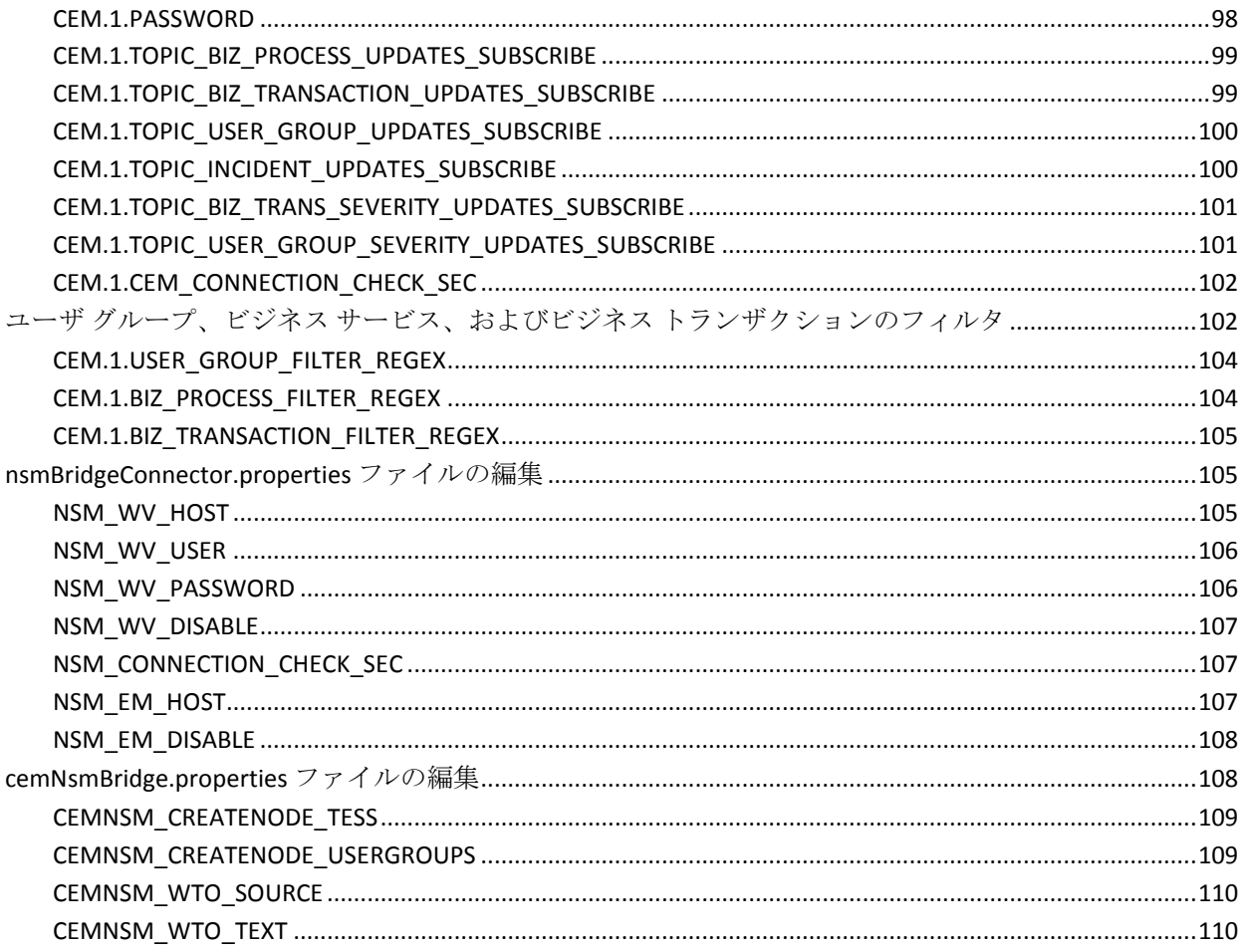

<span id="page-10-2"></span><span id="page-10-0"></span>CA Introscope® Integration for CA Network and Systems Management (CA NSM)は、NSM で管理された環境の要件に適した監視ソリューションを構 築できる機能を持つように、CA Introscope® プラットフォームを強化しま す。

CA Introscope® Integration for CA NSM は、業界をリードする CA のビジネス アプリケーション パフォーマンス管理ソリューションと CA NSM との統 合を標準で提供します。 この統合ソリューションでは、CA Introscope® の パフォーマンス エージェント、ステータス、アラート、およびサマリ ダッ シュボードを CA NSM にインポートできます。 このソリューションでは、 J2EE や .NET の専門知識を必要とせずに、実運用 Web アプリケーションで CA Introscope® の深い可視性を自動的に利用できます。

このセクションには、以下のトピックが含まれています。

[統合の動作の仕組み](#page-10-2) (P. 11) [アーキテクチャ図](#page-11-2) (P. 12) [利点](#page-11-2) (P. 12)

### <span id="page-10-1"></span>統合の動作の仕組み

CA Introscope® Integration for CA NSM は、CA Introscope® のビジネス アプリ ケーション パフォーマンス エージェントを CA 管理データベース(CA MDB)に統合します。この統合によって、CA Introscope® エージェントが CA NSM 内の管理対象オブジェクトとして表されるようになります。 これら の管理対象オブジェクトを CA NSM ビジネス プロセス ビュー (BPV) 内で 利用して、アプリケーションおよびインフラストラクチャ エレメントを 組み込んだカスタム管理ビューを定義することもできます。 CA Introscope® のパフォーマンス ステータスおよびアラートは、Unicenter Management Portal、2D マップ、Management Command Center、オブジェ クト エクスプローラ、および NSM イベント コンソール内で利用できます。 このソリューションは、プロアクティブなインシデント管理、およびビジ ネス アプリケーション、システム、ネットワーク可用性、パフォーマン スのシンプルな連携を可能にします。Integration Pack のアーキテクチャに ついては、[「アーキテクチャ図](#page-11-2) (P. 12)」を参照してください。

<span id="page-11-2"></span><span id="page-11-0"></span>アーキテクチャ図

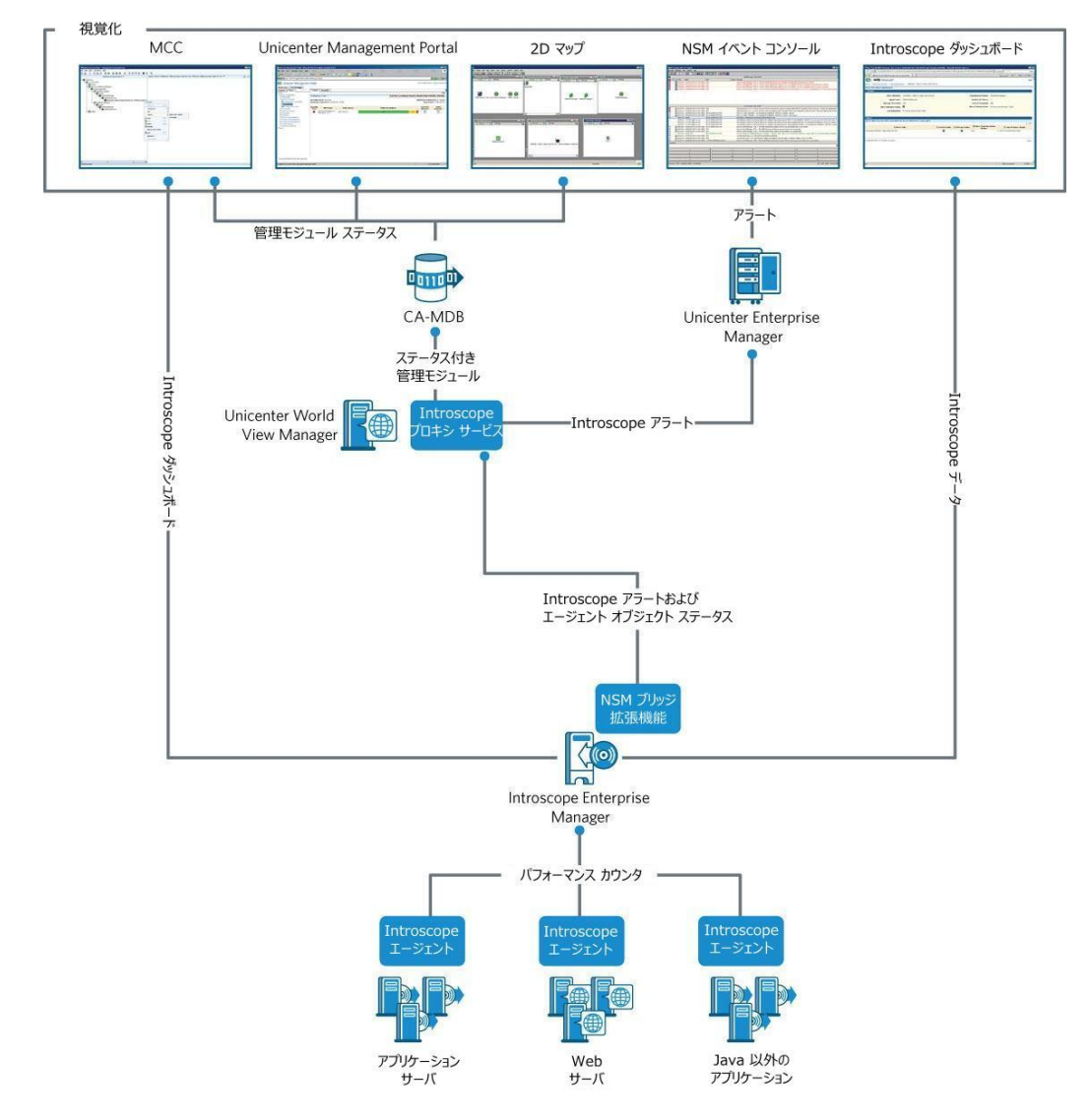

<span id="page-11-1"></span>利点

#### CA Introscope® Integration for CA NSM:

■ CA NSM のコンソールでミッション クリティカルな Web アプリケー ションを監視することにより、インフラストラクチャ全体をより効果 的かつ統合的に監視、切り分けできます。

- CA Introscope® が収集したビジネス アプリケーション パフォーマンス アラートを、IT 組織で使用している管理ツールに固有の方法で提供す ることによって、IT 組織がより効率的に協力し合うことができます。
- CA Introscope® からのビジネス アプリケーション パフォーマンス ア ラートを集中型の相関、通知、および解決プロセスに利用できるよう になり、監視プロセスを簡略化できます。

## <span id="page-14-0"></span>第 2 章: CA Introscope® Integration for CA NSM のインストール

このセクションには、以下のトピックが含まれています。

**CA Introscope® to Unicenter NSM Integration** リリース 1.x の削除 (P. 16) [Enterprise Manager](#page-15-2) からの Integration Pack の削除 (P. 16) NSM ブリッジ [プロキシからの](#page-16-3) Integration Pack の削除 (P. 17) [Unicenter WorldView](#page-16-3) からの Integration Pack の削除 (P. 17) [Unicenter Management Portal](#page-16-3) からの Integration Pack の削除 (P. 17) WorldView [リポジトリからのオブジェクトの削除](#page-17-1) (P. 18) [Introscope Web](#page-18-1) サービス API/SDK 7.2 の削除 (P. 19) [インストール前の要件](#page-19-2) (P. 20) [機能の前提条件](#page-19-2) (P. 20) [インストール](#page-20-1) アーカイブ (P. 21) [インストール](#page-21-1) セット (P. 22) [CA Introscope® Integration for CA NSM](#page-22-2) の機能 (P. 23) [ユーザ権限](#page-22-2) (P. 23) [インストール](#page-23-2) シナリオ (P. 24) [インストール](#page-23-2) モード (P. 24) GUI [インストーラによるインストール](#page-24-1) (P. 25) サイレント [モードでのインストール](#page-26-2) (P. 27) コンソール [モードによるインストール](#page-30-2) (P. 31) [CA Introscope® Integration for CA NSM](#page-30-2) の再インストール (P. 31) すでに Integration Pack [がインストールされているマシンへのインストー](#page-31-1) [ル](#page-31-1) (P. 32) [インストールの確認](#page-32-2) (P. 33) [CA Introscope® Integration for CA NSM](#page-32-2) のアンインストール (P. 33)

### <span id="page-15-2"></span><span id="page-15-0"></span>CA Introscope® to Unicenter NSM Integration リリース 1.x の削除

最初に、この Integration Pack の旧バージョンである CA Introscope® to Unicenter NSM Integration を、ご使用のコンピュータから手動で削除する必 要があります。 その後、CA Introscope® Integration for CA NSM を正常にイ ンストールできます。 旧バージョンの統合を削除せずに CA Introscope® Integration for CA NSM をインストールした場合、CA NSM WorldView リポジ トリ内でデータが重複してしまいます。 同じ CA Introscope® Enterprise Manager アラートが設定されている場合は、イベント コンソールで重複し たアラート通知が作成されます。

旧バージョンを削除するには、以下の領域から手動でコンポーネントを削 除します。

- Introscope [Enterprise Manager](#page-15-2) ホスト 「Enterprise Manager からの [Integration Pack](#page-15-2) の削除 (P. 16)」を参照。
- NSM ブリッジプロキシ ホスト 「NSM ブリッジ[プロキシからの](#page-16-3) [Integration Pack](#page-16-3) の削除 (P. 17)」を参照。
- [Unicenter WorldView](#page-16-3) ホスト 「Unicenter WorldView からの Integration Pack [の削除](#page-16-3) (P. 17)」を参照。
- [Unicenter Management Portal](#page-16-3) ホスト 「Unicenter Management Portal か らの [Integration Pack](#page-16-3) の削除 (P.17)」を参照。
- WorldView リポジトリ ホスト 「WorldView [リポジトリからのオブ](#page-17-1) [ジェクトの削除](#page-17-1) (P. 18)」を参照。
- CA Introscope® Web サービス API/SDK 7.2 —「[CA Introscope® Web](#page-18-1) サービ ス [API/SDK 7.2](#page-18-1) の削除 (P. 19)」を参照。

### <span id="page-15-1"></span>Enterprise Manager からの Integration Pack の削除

CA Introscope® Integration for CA NSM を正常にインストールするには、この 統合の旧バージョンがすべて、ご使用のコンピュータから削除されている ことを確認します。

#### 以下の手順に従います。

1. Enterprise Manager ホスト上の *<EM\_Home>* ディレクトリに移動します。

- <span id="page-16-3"></span>2. *<EM\_Home>/ext* ディレクトリに移動し、*NsmBridge-EM.jar* を削除しま す。
- 3. *<EM\_Home>/config* ディレクトリに移動し、*WilyNsmBridge.properties* ファイルを削除します。
- 4. *<EM\_Home>/webapps* ディレクトリに移動し、*AgentDashboard.war* と *castylesr2.war* を削除します。

### <span id="page-16-0"></span>NSM ブリッジ プロキシからの Integration Pack の削除

CA Introscope® Integration for CA NSM を正常にインストールするには、この 統合の旧バージョンがすべて、ご使用のコンピュータから削除されている ことを確認します。

#### 以下の手順に従います。

- 1. *introscope¥nsmbridge¥jsw¥bin* ディレクトリで *UninstallApp-NT.bat* を実 行して、CA Introscope® NSM ブリッジ プロキシ サービスをアンインス トールします。
- 2. NSM ブリッジ プロキシ ホストに移動し、*introscope¥nsmbridge* ディレ クトリを削除します。

### <span id="page-16-1"></span>Unicenter WorldView からの Integration Pack の削除

Unicenter WorldView から旧バージョンの Integration Pack を削除するには、 Unicenter WorldView ホストに移動し、*<NSM/CCS root dir>/WVEM/BIN* ディ レクトリから *IntroscopeAgentDashboard.rhp* を削除します。

### <span id="page-16-2"></span>Unicenter Management Portal からの Integration Pack の削除

CA Introscope® Integration for CA NSM を正常にインストールするには、この 統合の旧バージョンがすべて、ご使用のコンピュータから削除されている ことを確認します。

#### 以下の手順に従います。

1. Unicenter Management Portal ホストに移動し、[UMP]-[Manage Components]を選択します。

- <span id="page-17-1"></span>2. [Unicenter WorldView Management] コンポーネントの [Connection] ハイパーリンクをクリックします。
- 3. [Delete]ハイパーリンクをクリックし、[OK]をクリックします。
- 4. データ ソースを削除することを確認するために [OK] をクリックしま す。
- 5. [Back] をクリックします。
- 6. Introscope ダッシュボード コンポーネントの「Connection] ハイパーリ ンクをクリックします。
- 7. [Delete]ハイパーリンクをクリックし、[OK]をクリックします。
- 8. データ ソースを削除することを確認するために [OK] をクリックしま す。
- 9. [Back]をクリックします。
- 10. Unicenter Management Portal を終了します。

### <span id="page-17-0"></span>WorldView リポジトリからのオブジェクトの削除

CA Introscope® Integration for CA NSM を正常にインストールするには、この 統合の旧バージョンがすべて、ご使用のコンピュータから削除されている ことを確認します。

以下の手順に従います。

- 1. Windows プラットフォーム上で、[スタート]-[プログラム]をクリッ クし、[Computer Associates]-[Unicenter]-[NSM WorldView]-[Object Browser] - [ManagedObject] - [BusinessView] に移動します。
- 2. [WilvBV]の下の右ペインでオブジェクトを右クリックし、「Delete Object]を選択し、次に[Delete child objects]を選択し、[OK]をク リックします。
- 3. 左ペインで、 [Host] [Windows NetServer] を選択します。
- 4. [Wily] および [WilyAgent] のすべてのインスタンスを削除します。
- 5. [Computer Associates]-[Unicenter]-[NSM]-[WorldView]-[Class Wizard]を使用して、クラスを削除します。
- 6. [Modify Existing Class]チェック ボックスをオンにします。
- <span id="page-18-1"></span>7. [ManagedObject]を展開します。
- 8. [BusinessView]を展開します。
- 9. [WilyBV] をクリックします。
- 10. [Delete Class] をクリックします。
- 11. 操作を確認するために「Yes]をクリックします。
- 12. [ManagedObject] から、 [Host] と [Windows NetServer] を展開し ます。
- 13. [Wily]をクリックします。
- 14. [Delete Class]をクリックします。
- 15. 操作を確認するために [Yes] をクリックします。
- 16. [WilyAgent]をクリックします。
- 17. [Delete Class] をクリックします。
- 18. 操作を確認するために[Yes]をクリックします。
- 19. システムを終了します。

### <span id="page-18-0"></span>Introscope Web サービス API/SDK 7.2 の削除

Web サービス API/SDK バージョン 7.2 は削除しておく必要があります。CA Introscope® Integration for CA NSM を正常にインストールするには、ご使用 のコンピュータから手動で war ファイルと jar ファイルを削除しておく必 要があります。

以下の手順に従います。

- 1. *<Introscope\_Home>¥ext* に移動し、*IscopeAlertsExt-EM.jar* を削除します。
- 2. *<Introscope\_Home>¥webapps* ディレクトリに移動し、 *introscope-web-services.war* と *castylesr2.war* を削除します。

### <span id="page-19-2"></span><span id="page-19-0"></span>インストール前の要件

CA Introscope® Integration for CA NSM をインストールする前に、以下の要件 を確認します。

- インストールする機能に必要なコンポーネントがシステムに含まれて いることを確認します([「機能の前提条件](#page-19-2) (P. 20)」を参照)。
- ご使用の環境に最適なアーカイブからインストール ファイルをダウ ンロードします([「インストール](#page-20-1) アーカイブ (P. 21)」を参照)。
- インストールセットに習熟して、ご使用の環境に最適なインストール セットの決定に役立てます([「インストール](#page-21-1) セット (P. 22)」を参照)。
- CA Introscope® Integration for CA NSM の機能に習熟して、ご使用の環境 に最適な機能の決定に役立てます([CA Introscope® Integration for CA](#page-22-2)  NSM [の機能](#page-22-2) (P. 23)を参照)。
- インストールを実行するユーザに適切なユーザ権限が割り当てられて いることを確認します([「ユーザ権限](#page-22-2) (P. 23)」を参照)。
- ご使用の環境に最適なインストール シナリオおよびインストール モードを決定します([「インストール](#page-23-2) シナリオ (P. 24)」および[「イン](#page-23-2) [ストール](#page-23-2) モード (P. 24)」を参照)。

### <span id="page-19-1"></span>機能の前提条件

CA Introscope® Integration for CA NSM のインストールに進む前に、少なくと も 1 つの NSM コンポーネントをインストールしておく必要があります。

以下の項目を参照して、CA Introscope® Integration for CA NSM の機能の前提 条件に習熟します。

#### 必須コンポーネント

- CA Introscope<sup>®</sup> Integration for NSM
	- Windows Server 2003 オペレーティング システム
	- 管理者権限
	- Event Management Event Agent (11.1 SP1 以降に含まれています)
	- WorldView Administrative Client (11.1 SP1 以降に含まれています)

オペレーティング システムのサポート

- <span id="page-20-1"></span>■ CA Introscope<sup>®</sup> Integration for NSM Server
	- Windows Server 2003 オペレーティング システム
	- Management Command Center (11.1 SP1 以降に含まれています)
- Integration for Portal Server
	- Windows Server 2003 オペレーティング システム
	- Unicenter Management Portal (11.1 SP1 以降に含まれています)

#### **CA NSM** サポート

■ CA NSM のサポートされているバージョンについては、「*CA APM Compatibility Guide*」を参照してください。

#### メモリ要件

■ CA NSM 統合製品をホストするコンピュータの最小メモリ要件は、 2 GB です。

#### 仮想環境および物理環境のサポート

- この統合は、NSM Server と同じ仮想ホスト上に配置する必要があ ります。
- この統合は、物理環境および仮想環境でサポートされています。 NSM のサイジング要件を満たしていて、統合で使用する容量の余 裕があることを確認します。
- Integration Pack は 11.1 SP1 以降の任意の NSM バージョンで動作し ますが、認定されているのは NSM 11.2P バージョン 1 のみです。

### <span id="page-20-0"></span>インストール アーカイブ

Windows プラットフォーム用のインストール アーカイブおよびそのコン テンツは、ダウンロードしたパッケージによって異なります。

#### Windows

*CA\_APM\_Introscope\_NSM\_Integration\_<VersionNumber>Windows\_Installer.zip*

<span id="page-21-1"></span>アーカイブ コンテンツ

■ Apache-tomcat-5.5.25.zip

これらのファイルは Windows プラットフォームにのみ適用可能です。 CA Introscope® Integration for NSM のインストールに必要です。

■ IntroscopeIntegrationNSM.zip

これらのファイルは Windows プラットフォームにのみ適用可能です。 Integration for NSM Server のインストールに必要です。

■ IntroscopeIntegrationPortal.zip

これらのファイルは Windows プラットフォームにのみ適用可能です。 ntegration for Portal Server のインストールに必要です。

■ install.exe

Windows Server プラットフォーム用のインストーラ実行可能ファイル。

■ silentInstallerSample.properties

サイレント モードでの CA Introscope® Integration for CA NSM のインス トールに必要なプロパティ ファイル。

詳細

サイレント [モードでのインストール](#page-26-2) (P. 27)

### <span id="page-21-0"></span>インストール セット

インストール セットを使用して、製品機能の全セットをインストールす るか、またはご使用の環境に適用可能なコンポーネントのみをインストー ルします。 インストーラには、以下の項目が含まれる事前に設定された インストール オプションのドロップダウン リストがあります。

■ CA Introscope<sup>®</sup> NSM Integration Server

CA Introscope® Integration for CA NSM

■ CA NSM Server

Integration for NSM Server

■ CA NSM Management Portal Server

Integration for Portal Server

■ Custom

ユーザが機能を選択できます。

### <span id="page-22-2"></span><span id="page-22-0"></span>CA Introscope® Integration for CA NSM の機能

統合は、さまざまなプラットフォームに対してさまざまな機能を提供しま す。 このセクションでは、ご使用の環境に最適な機能を決定するのに役 立つ情報を示します。

- CA Introscope<sup>®</sup> Integration for CA NSM
	- 統合サービスをインストールする Windows Server プラットフォー ムにのみ適用可能です。
	- CA Introscope® と CA NSM との間の接続を提供します。
- Integration for CA NSM Server
	- ダッシュボードを表示するために NSM Server に固有のファイルを インストールする Windows Server プラットフォームにのみ適用可 能です。
	- 管理 GUI を提供します。
	- NSM Management Command Center および 2D マップをサポートし ています。
- Integration for Portal Server
	- Portal Explorer からダッシュボードを起動するために Portal Server に固有のファイルをインストールする Windows Server プラット フォームにのみ適用可能です。
	- Unicenter Management Portal をサポートしています。

### <span id="page-22-1"></span>ユーザ権限

CA Introscope® Integration for CA NSM をインストールするには、適切なユー ザ権限が必要です。

Windows - このプラットフォームでは、管理者権限が必要です。

## <span id="page-23-2"></span><span id="page-23-0"></span>インストール シナリオ

ご使用の環境に最適なインストール シナリオを決定します。

- GUI [インストーラによるインストール](#page-24-1) (P. 25) ほかの Integration Pack がインストールされていないコンピュータに初めて統合をイン ストールする場合に使用します。
- [CA Introscope® Integration for CA NSM](#page-30-2) の再インストール (P. 31) CA Introscope® Integration for CA NSM をインストール済みで、同じ Integration Pack を再インストールするか、または機能を追加する場合 に使用します。
- [統合がインストール済みのコンピュータへのインストール](#page-31-1) (P.32) コ ンピュータ上にほかの統合がインストール済みの場合に使用します。

### <span id="page-23-1"></span>インストール モード

Integration Pack のインストール時には、以下のモードを利用できます。

- GUIインストーラ 一連のウィンドウ表示に沿ってインストール作 業が進められ、作業完了時には結果の要約が表示されます。 Windows Server プラットフォームでは、インストーラのデフォルトは GUI モー ドです。
- コンソール 一連のテキスト プロンプト表示に沿ってインストール 作業が進められ、作業完了時には結果の要約が表示されます。ビデオ カードがないコンピュータや Xserver にインストールする場合は、コン ソール モードを使用します。
- サイレント ー サイレント モード インストーラはコマンド ラインから 起動します。起動されたインストーラは、指定された応答ファイルか ら入力値を取得します。 サイレント モード インストーラを使用する と、複数のインストールを容易に実行できます。このインストーラは バックグラウンドで実行され、結果の出力は行われません。そのため、 インストールの結果を参照するには、インストール ログを確認する必 要があります。

#### <span id="page-24-1"></span>詳細情報

GUI [インストーラによるインストール](#page-24-1) (P. 25) コンソール [モードによるインストール](#page-30-2) (P. 31) サイレント [モードでのインストール](#page-26-2) (P. 27)

### <span id="page-24-0"></span>GUI インストーラによるインストール

ほかの Integration Pack がインストールされていないコンピュータに初め て CA Introscope® Integration for CA NSM をインストールする場合には、GUI インストーラを使用することをお勧めします。

CA Introscope® Integration for CA NSM を Windows プラットフォームにイン ストールするには GUI インストーラを使用します。

注: どの機能または機能の組み合わせに対してもインストールが失敗す る場合、ログ ファイル

*CAWily\_Introscope\_NSM\_IntegrationPack\_InstallLog.log* が Windows のデスク トップに作成されます。 ログ ファイルは *<USER\_INSTALL\_DIR>¥<PRODUCT\_DIR>* ディレクトリにあります。

#### 以下の手順に従います。

- 1. ご使用のプラットフォーム用のインストール アーカイブをダウン ロードします。
	- Windows の場合: *CAWily\_Introscope\_NSM\_IntegrationPack\_<VersionNumber>Windows\_I nstaller.zip*
- 2. アーカイブを一時フォルダに抽出します。

インストール アーカイブの内容がその場所に抽出されます。

- 3. 以下のように GUI を実行します。
	- *install.exe* をダブルクリックします。 GUI が起動されます。
- 4. [Install Set]チェック ボックス、およびインストールするその他の機 能のチェック ボックスをオンにします。

5. 情報を入力する場合、インストールする機能に応じて、以下のガイド ラインの一部またはすべてに従う必要があります。

[Installation Folder]画面が表示されます。

6. デフォルトのインストール フォルダは *C:¥Program Files¥CAWily¥IntegrationPack* です。別の場所を指定する場合は、フィー ルドを空のままにせずに、有効なフォルダ名が入力されていることを 確認し、[Next]をクリックします。

[Administrators Credentials]画面が表示されます。

7. [Integration Pack user]チェック ボックスがオンになっている場合、 インストーラはその管理者ユーザを Integration Pack ユーザとして使用 します。デフォルトでは、このチェックボックスはオンになっていま す。 Integration Pack ユーザとして同じクレデンシャルを使用しない場 合は、[Use this user as the Integration Pack user]チェック ボックスを オフにします。Integration Pack ユーザ用のユーザ ID およびパスワード を入力し、[Next]をクリックします。

CA Introscope® Integration for NSM をインストールしている場合は、 [Tomcat Server Ports]画面が表示されます。

- 8. Tomcat サーバ ポートを設定する場合は必要な値を入力し、[Next]を クリックします。
	- [Connection Port]フィールドに、1024 ~ 65535 の範囲で使用され ていない有効なポート番号を入力します。
	- [Shutdown Port] フィールドに、1024~65535の範囲で使用され ていない有効なポート番号を入力します
- 9. CA Introscope® Integration for NSM をインストールしている場合は、GUI インストーラの画面が表示されます。必要な値を入力し、 [Next] を クリックします。

[Installation Complete]画面が表示されます。 その後は、インストー ルするように選択した項目に応じて、GUI インストーラ画面が変わり ます。

10. CA Introscope® Integration for CA NSM 設定 UI を起動する場合は、 [Launch Configuration UI]チェック ボックスをオンにします。

設定 UI のショートカットが、<USER\_INSTALL\_DIR>¥<PRODUCT\_DIR> お よび Windows のデスクトップに作成されます。

<span id="page-26-2"></span>11. インストールを完了するには、[Done]をクリックします。

Introscope Integration for CA NSM が正常にインストールされると、次の ディレクトリ構造が作成されます。 *<IntegrationPack\_Home>¥CAWily\_Introscope\_NSM\_IntegrationPack*

#### 詳細情報

[インストール](#page-20-1) アーカイブ (P. 21) [インストール](#page-21-1) セット (P. 22) [CA Introscope® Integration for CA NSM](#page-22-2) の機能 (P. 23) [CA NSM](#page-39-2) 設定 UI の使用 (P. 40)

#### <span id="page-26-0"></span>Integration Pack 設定 UI の使用

Introscope Integration Pack の GUI インストーラを使用する場合、ウィザー ドの最後の画面で [Launch Configuration UI] チェック ボックスがオンに なっていると、インストールの完了時に Integration Pack の設定ユーザ イ ンターフェースが開きます。 これは、Windows プラットフォームにのみ 適用されます。

UI を起動するには、以下のいずれかの方法を使用します。

- Windows のデスクトップ上のショートカット アイコンをダブルク リックします。
- Integration Pack のインストール時にデフォルト値を選択した場合には、 ブラウザで次の URL を使用することもできます。 http://<installation\_host>:8082/CA-Wily-Introscope-NSM-IP/

### <span id="page-26-1"></span>サイレント モードでのインストール

このセクションでは、サイレント インストール モードを使用して CA Introscope® Integration for CA NSM をインストールする方法について説明 します。サイレント モードでインストールする場合、設定値はプロパティ ファイルから読み込まれるため、ユーザ操作は不要です。インストールは 自動で続行されます。

<span id="page-27-1"></span>サイレント インストーラに対するユーザ設定値は、*silentInstaller.properties* ファイルに変数のセットとして格納されます。 提供された *silentInstallerSample.properties* ファイルを編集してそれらの変数を設定し、 そのファイル名を変更します。

このファイルが *install.exe* と同じディレクトリに置かれていない場合は、 コマンドの実行時にフル パスで指定します。このファイルは、任意のファ イル名で任意の場所に保存できます。

注: どの機能または機能の組み合わせに対してもインストールが失敗す る場合、ログ ファイル CA APM*\_NSM\_IntegrationPack\_InstallLog.log* が Windows のデスクトップに作成されます。 ログ ファイルは *<USER\_INSTALL\_DIR>¥<PRODUCT\_DIR>* ディレクトリにあります。

#### 以下の手順に従います。

- 1. インストール アーカイブで提供されている *silentInstallerSample.properties* ファイルを編集して保存し、そのファイ ル名を *silentInstaller.properties* に変更します。
- 2. 以下のコマンドを使用して、サイレント モードでのインストールを実 行します。

#### **Windows**

install.exe –i silent –f <installer\_properties\_filename\_with\_full\_path>

サイレント インストールが失敗した場合、*silent.install.failed.txt* ファイルが 作成されます。 このファイルには詳細情報が記載され、インストーラを 起動したディレクトリ内に作成されます。

#### 詳細情報

サイレント [インストーラのプロパティ](#page-27-1) (P. 28)

### <span id="page-27-0"></span>サイレント インストーラのプロパティ

このセクションでは、*silentInstallerSample.properties* ファイル内の変数につ いて説明します。

重要: いずれかの変数値が正しく設定されていない場合、インストールが 失敗するか、または意図しない結果になる可能性があります。インストー ラ ファイルを編集する際には十分に注意してください。

■ IA\_CHOSEN\_INSTALL\_FEAT, URE\_LIST=

インストールする機能を選択します。

複数の機能をインストールする場合は、機能をカンマで区切って指定 します。

- IntegrationPack CA Introscope® Integration for NSM 機能のインス トールに必要。
- IntegrationNSM Integration for NSM Server 機能のインストールに 必要。
- IntegrationPortal Integration for Portal Server 機能のインストール に必要。

例:

*IA\_CHOSEN\_INSTALL\_FEATURE\_LIST=IntegrationPack, Integration NSM*

■ USER\_INSTALL\_DIR

インストール フォルダ。

Windows システムでパスを設定する場合、円記号文字は二重にしてエ スケープする必要があります。 例:

*C:¥¥Program Files¥¥CAWily¥¥IntegrationPack*

■ USER\_TOMCAT\_INPUT\_USER

有効な Tomcat 管理者のユーザ名。 この値を空白にすることはできま せん。

■ USER\_TOMCAT\_INPUT\_PWD

有効な Tomcat 管理者のパスワード。 この値を空白にすることはでき ません。

■ USER\_TOMCAT\_INPUT\_CONFIRM\_PWD

USER TOMCAT INPUT PWD と同じパスワードを使用します。

■ USE\_SAME\_TOMCATUSER\_FOR\_IP

Integration Pack ユーザに対して、Tomcat ユーザと同じクレデンシャル を使用する場合は、1 に設定します。 そうでない場合は、0 に設定し ます。

1に設定した場合は、以下の変数が無視されます。

- **USER IP\_INPUT\_USER**
- USER\_IP\_INPUT\_PWD
- USER\_IP\_INPUT\_CONFIRM\_PWD
- USER\_IP\_INPUT\_USER

有効な Integration Pack ユーザの名前。この値を空白にすることはでき ません。また、Tomcat ユーザ名と同じ名前は使用できません。

■ USER\_IP\_INPUT\_PWD

有効な Integration Pack ユーザのパスワード。この値を空白にすること はできません。

■ USER\_IP\_INPUT\_CONFIRM\_PWD

USER\_IP\_INPUT\_PWD と同じパスワードを使用します。

■ USER\_TOMCAT\_CONNECTION\_PORT

Tomcat 接続ポート。 デフォルト値は 8082 です。

注: コネクタ ポート番号を変更するには、 WILYNSM\_HOME¥apache-tomcat-5.5.25¥conf ディレクトリにある server.xml を編集します。

■ USER\_TOMCAT\_SHUTDOWN\_PORT

Tomcat シャットダウン ポート。 デフォルト値は 8005 です。

■ IA\_EM\_HOME\_DIR

Introscope のインストール フォルダ。

Windows システムでパスを設定する場合、円記号文字は二重にしてエ スケープする必要があります。 例:

Windows では以下のようになります。

*C:¥¥Introscope*

■ USER\_INPUT\_LAUNCH\_UI

0 に設定します。この値は Windows で設定 UI を起動するために使用さ れます。 ただし、サイレント インストール モードでは設定 UI は起動 されません。

### <span id="page-30-2"></span><span id="page-30-0"></span>コンソール モードによるインストール

このセクションでは、コンソールから CA Introscope® Integration for CA NSM をインストールする方法について説明します。

インストールがいずれかの機能または機能の組み合わせに対して失敗す ると、ログ ファイル(*CA APM\_NSM\_IntegrationPack\_InstallLog.log*)が Windows のデスクトップに作成されます。 このファイルは、 *<USER\_INSTALL\_DIR>¥<PRODUCT\_DIR>* ディレクトリにあります。

コンソールからインストールするには、以下のコマンドを入力します。

**Windows**: *install.exe –i console*

### <span id="page-30-1"></span>CA Introscope® Integration for CA NSM の再インストール

CA Introscope® Integration for CA NSM またはその機能のいずれかを GUI イ ンストーラを使用して再インストールする場合は、インストール操作が若 干異なります。

- CA Introscope<sup>®</sup> Integration for NSM
	- インストールフォルダのパスを指定する必要はありません。
	- Tomcat サーバまたは Tomcat ポートの管理者クレデンシャル、また は Integration Pack のユーザ クレデンシャルを入力する必要はあり ません。インストーラは、既存のIntegration Pack のクレデンシャ ルを取得します。
	- プロパティファイル (*IscopensmProperties.xml*) が保持されます。
	- Tomcat サーバの再起動が必要です。
- Introscope Integration for NSM Server
	- インストール フォルダのパスを指定する必要はありません。
- Integration Pack for Portal Server
	- インストールフォルダのパスを指定する必要はありません。

コンソール モードおよびサイレント モードを使用して、すでに Integration Pack がインストールされているコンピュータに CA Introscope® Integration for CA NSM をインストールする場合は、手順は変わりません。

#### <span id="page-31-1"></span>詳細

GUI [インストーラによるインストール](#page-24-1) (P. 25) コンソール [モードによるインストール](#page-30-2) (P. 31) サイレント [モードでのインストール](#page-26-2) (P. 27)

### <span id="page-31-0"></span>すでに Integration Pack がインストールされているマシンへのイ ンストール

すでに Integration Pack がインストールされているコンピュータに、CA Introscope® Integration for CA NSM またはその機能のいずれかを GUI イン ストーラを使用してインストールする場合は、インストール操作が若干異 なります。

- CA Introscope<sup>®</sup> Integration for NSM
	- インストールフォルダのパスを指定する必要はありません。
	- Tomcat サーバまたは Tomcat ポートの管理者クレデンシャルを入 力する必要はありません。インストーラは、既存の Integration Pack のクレデンシャルを取得します。
	- [Tomcat の Administrator ユーザを Integration Pack ユーザとして 使用]チェック ボックスを選択した場合は、Integration Pack のユー ザ クレデンシャルを入力する必要はありません。 インストーラは、 既存の Integration Pack のユーザクレデンシャルを取得します。こ のチェック ボックスを選択しない場合は、Integration Pack のユー ザ クレデンシャルを入力します。
	- Tomcat サーバの再起動が必要です。
- Introscope Integration for NSM Server
	- インストール フォルダのパスを指定する必要はありません。
- Integration Pack for Portal Server
	- インストール フォルダのパスを指定する必要はありません。

コンソール モードおよびサイレント モードを使用して、すでに Integration Pack がインストールされているコンピュータに CA Introscope® Integration for CA NSM をインストールする場合は、手順は変わりません。

#### <span id="page-32-2"></span>詳細

```
サイレント モードでのインストール (P. 27)
コンソール モードによるインストール (P. 31)
GUI インストーラによるインストール (P. 25)
```
### <span id="page-32-0"></span>インストールの確認

CA Introscope® Integration for CA NSM が正常にインストールされたことを 確認するには、設定ユーザ インターフェースを起動します。CA NSM 設定 UI の使用

### <span id="page-32-1"></span>CA Introscope® Integration for CA NSM のアンインストール

CA Introscope® Integration for CA NSM を削除するには、アンインストーラを 使用します。

実行可能ファイルを実行すると、Introscope オブジェクトを除く CA Introscope® Integration for CA NSM のすべての機能が削除されます。 Introscope オブジェクトは、オブジェクト ブラウザまたは Management Command Center を使用して、WorldView リポジトリから手動で削除する必 要があります。

#### 以下の手順に従います。

- 1. *<product\_home>¥CAWily\_Introscope\_NSM\_IntegrationPack¥CAWily\_Intros cope\_NSM\_IntegrationPack* に移動します。
- 2. [Uninstall CAWily\_Introscope\_NSM\_IntegrationPack.exe] をダブルク リックします。

アンインストーラが起動します。

3. [Uninstall]をクリックすると、CA Introscope® Integration for CA NSM が 削除されます。

#### 詳細情報

CA Introscope® [オブジェクトの削除](#page-33-1) (P. 34)

### <span id="page-33-1"></span><span id="page-33-0"></span>CA Introscope® オブジェクトの削除

CA Introscope® Integration for CA NSM をアンインストールする場合は、 WorldView リポジトリから CA Introscope® オブジェクトを手動で削除しま す。 削除は、Management Command Center から、または オブジェクト ブ ラウザを使用して行えます。 ただし、Management Command Center では 一回のアクションでクラスから複数のオブジェクトを削除できるため、こ ちらを使用することを推奨します。

Management Command Center から CA Introscope® オブジェクトを削除する方 法

1. Management Command Center を開きます。

Management Command Center のコンソール ページが表示されます。

- 2. 左側のペインのドロップダウンリストから、 [Business Service Views] を選択します。
- 3. [Introscope Enterprise Manager]を右クリックし、[Delete]をクリッ クします。

アクションを確認するメッセージが表示されます。

4. [Delete child objects (irreversible)]チェック ボックスをオンにして、 [Yes]をクリックします。

CA Introscope® オブジェクトがすべて削除されます。

#### オブジェクト ブラウザから CA Introscope® オブジェクトを削除する方法

- 1. オブジェクト ブラウザを開きます。
- 2. 左側のペインのツリー ビューから、[TNGRoot]、[ManagedObject]、 [IntroscopeEnterpriseManager]を選択します。

以下のクラスが表示されます。 *IntroscopeAgent IntroscopeAlert IntroscopeEM IntroscopeHost IntroscopeManagementModule IntroscopeProcess*

3. クラスを選択します。

そのクラスに属するすべてのオブジェクトが右側のペインに表示され ます。

4. 右側のペインからオブジェクトを右クリックし、[Delete]を選択し ます。

アクションを確認するメッセージが表示されます。

- 5. [Delete child objects]チェック ボックスをオンにして、[OK]をクリッ クします。
- 6. そのクラスに属するオブジェクトがすべて削除されるまで、オブジェ クトを削除する手順を繰り返します。

すべてのクラスから CA Introscope® オブジェクトをすべて削除した後、 クラスを削除します。

- 7. クラスを削除するには、[Computer Associates]-[Unicenter]-[NSM] -[WorldView]-[Class Wizard]を使用します。
- 8. [Modify Existing Class]チェック ボックスをオンにします。
- 9. [TNGRoot] と [ManagedObject] を展開します。
- 10. [IntroscopeEnterpriseManagers]を展開します。
- 11. クラスを選択します。
- 12. [Delete Class]を選択します。
- 13. 「はい」をクリックします。
- 14. すべての IntroscopeEnterpriseManagers クラスを削除するまで必要な手 順を繰り返します。
- 15. システムを終了します。

すべての CA Introscope® クラスを削除すると、CA Introscope® Integration for CA NSM は正常にアンインストールされます。
# <span id="page-36-0"></span>第 3 章: 監視対象の設定と管理

この章では、CA Introscope® Integration for CA NSM を設定する方法について 説明します。

このセクションには、以下のトピックが含まれています。

[概要](#page-36-0) (P. 37) 別のバインド [アドレスの設定](#page-37-0) (P. 38) [Unicenter Management Portal](#page-37-0) の設定 (P. 38) [CA NSM](#page-39-0) 設定 UI の使用 (P. 40) [CA NSM](#page-43-0) の設定 (P. 44)

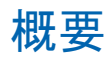

CA Introscope® Integration for CA NSM およびそのコンポーネントをインス トールした後、以下の Web ベースの設定 GUI を使用して設定を行います。

- CA Introscope<sup>®</sup> Integration for CA NSM の設定 UI Enterprise Manager ホ スト、CA NSM WorldView リポジトリ、CA NSM Event Manager、監視す るアラート、アラート ステータスのマップ、およびアラート メッセー ジの形式を設定します。
- Unicenter Management Portal の設定 UI CA NSM Event Manager ホスト および Portal Manager 用の CA NSM WorldView リポジトリを設定しま す。

詳細情報

[CA NSM](#page-39-0) 設定 UI の使用 (P. 40) [Unicenter Management Portal](#page-37-0) の設定 (P. 38)

# <span id="page-37-0"></span>必要な設定

CA Introscope® Integration for CA NSM を使用するには、以下の設定を行いま す。

- [Introscope Enterprise Manager](#page-40-0) ホストの設定 (P. 41)
- [CA NSM](#page-43-0) の設定 (P.44)
- [監視の設定](#page-44-0) (P.45)

# 別のバインド アドレスの設定

2 つのネットワーク カードを使用して NSM コンピュータで Integration Pack をデプロイする場合で、ネットワーク設定により Enterprise Manager が 1 つのネットワーク カードのみへのアクセス権を持つ場合は、 *IscopensmMisc.properties* ファイルを編集して、Enterprise Manager がアクセ ス権を持つ NSM サーバの別のバインド アドレスを指定します。Enterprise Manager は、このネットワーク カード上の NSM サーバへの接続を強制さ れます。

### 以下の手順に従います。

- 1. *<Integration\_Home>¥apache-tomcat-5.5.25¥webapps¥CA-Wily-Introscope-NSM-IP¥WEB-INF¥config* に移動して、*IscopensmMisc.properties* を開きま す。
- 2. このプロパティ値を以下のように編集します。 ALTERNATE\_BIND\_ADDRESS=[the address/hostname to which the Introscope Enterprise Manager has access].
- 3. Apache Tomcat for CA APM Integration Packs サービスを再起動します。

# Unicenter Management Portal の設定

Unicenter Management Portal は、CA NSM WorldView 管理データを表示しま す。 Web ベース GUI では、WorldView オブジェクトの移動、アラート ス テータスの表示、CA Introscope® ダッシュボードの表示、および Enterprise Manager コンソール メッセージの表示により、データを管理できます。た だし、Unicenter Management Portal を設定する必要があります。

以下の手順に従います。

- 1. Internet Explorer を起動します。
- 2. アドレス バーに管理ポータルの URL とポートを入力します。例:

http://myumpserver:8090

3. [Task 1] をクリックして、 WorldView および Enterprise Manager に接 続するポータルを設定します。

[Manage Components]ページが表示されます。

4. [Set UKB] をクリックして、ナレッジベースを設定します。

[Manage Configuration]ページが表示されます。

5. ナレッジ ベースのホスト名フィールドにホスト名を入力し、情報を保 存します。

[Manage Components]ページが表示されます。

6. [Unicenter Event Management]の横にある[Component]チェック ボッ クスをオンにし、[Connection]ハイパーリンクをクリックして Enterprise Manager 接続を設定します。

[Manage Data Sources: Unicenter Event Management]ページが表示され ます。

7. サーバを追加してデフォルトの状態を保つかどうかを選択し、設定を 保存します。

[Manage Components]ページが表示されます。

8. [Unicenter WorldView Management]の横にある[Component]チェッ ク ボックスをオンにし、[Connection]ハイパーリンクをクリックし て WorldView 接続を設定します。

[Manage Data Sources: Unicenter WorldView Management]ページが表 示されます。

9. サーバを追加してデフォルトの状態を保つかどうかを選択し、設定を 保存します。

接続が設定されます。

# <span id="page-39-0"></span>CA NSM 設定 UI の使用

CA Introscope® Integration for CA NSM 設定 GUI で以下の設定を行います。

- Introscope Enterprise Manager ホストの設定
- [CA NSM](#page-43-0) の設定 (P.44)
- [監視の設定](#page-44-0) (P.45)
- [メッセージの書式設定](#page-46-0) (P.47)
- ステータス [マッピングの設定](#page-47-0) (P.48)

# CA Introscope® Integration for CA NSM 設定 UI へのアクセス

設定 UI を使用して CA NSM の設定を行います。

設定 UI にアクセスするには、

http://localhost:8082/CA-Wily-Introscope-NSM-IP/ または http://<installation host>:8082/CA-Wily-Introscope-NSM-IP/ に移動します。ここで <installation host> は、管理 GUI がインストールされているホストを示します。

詳細

GUI [インストーラによるインストール](#page-24-0) (P. 25)

### <span id="page-40-0"></span>Introscope Enterprise Manager ホストの設定

CA NSM 設定 UI で、WorldView リポジトリ内でオブジェクトまたはコン ソール メッセージを生成する Enterprise Manager を選択します。

矢印アイコンをクリックすると、それぞれの列でデータを昇順/降順に並 べ替えることができます。 ステータス アイコンは、サーバが接続されて いるか切断されているかを示します。

[Connection Status]は、以下の Enterprise Manager ステータスを表します。

- Unknown 情報が入力されたときに接続ステータスが検証されてお らず、ステータスは不明です。 [Refresh Status]をクリックするか、 ビジネス アプリケーションの別のタブを選択すると、接続ステータス が[Connected]または[Disconnected]に更新されます。
- Connected Enterprise Manager は起動しており、Integration Pack サー ビスが接続できます。
- Disconnected Integration Pack サービスは Enterprise Manager に接続 できません。Enterprise Manager が起動していないか、または正しく定 義されていないため、入力されたクレデンシャルまたは Enterprise Manager ホストが有効ではないことを意味しています。

### 詳細

[Introscope Enterprise Manager](#page-40-0) ホストの追加 (P. 41) [Introscope Enterprise Manager](#page-42-0) ホストの削除 (P. 43) [Introscope Enterprise Manager](#page-42-0) ホストの編集 (P. 43)

### Introscope Enterprise Manager ホストの追加

監視対象のアラートに関するオブジェクトまたはメッセージを生成する 場合は、Enterprise Manager ホストを追加します。

以下の手順に従います。

- 1. CA Introscope® Integration for CA NSM 設定 UI から、「Introscope Enterprise Manager Hosts Configuration]タブを選択します。
- 2. [追加]をクリックします。

[Add Enterprise Manager Host]ページが表示されます。

- 3. 必須の設定とオプションの設定の情報を入力します。
	- Host (必須)

Enterprise Manager ホストをホストし、Web サービス SDK がインス トールされているコンピュータの名前。

■ Web Server Port (必須)

Enterprise Manager 設定ファイルで指定された Web サーバ ポート。

■ User (必須)

Enterprise Manager へのクレデンシャルが割り当てられている人物 のユーザ名。このユーザは、Web サービス アクセスも必要としま す。

■ Password

Enterprise Manager のユーザ名が割り当てられているユーザのパス ワード(該当する場合)。

■ Enable WorldView Updates

監視対象アラートからの CA NSM WorldView リポジトリ オブジェ クトの作成を有効にします。CA NSM でオブジェクトを作成するに は、[CA NSM Configuration]タブで CA NSM WorldView リポジトリ のクレデンシャルを指定する必要があります。CA NSM を設定しま す。

■ Enable Console Message Updates

コンソール メッセージの更新を有効にし、監視対象アラートから CA NSM イベント コンソール メッセージを生成します。CA NSM コ ンソールでアラート通知を受信するには、[CA NSM Configuration] タブで CA NSM Enterprise Manager ホストを指定する必要がありま す。 CA NSM を設定します。

- 4. 右側のペインで利用可能なボタンの1つをクリックします。
	- [Validate Connection] をクリックすると、提供されたクレデンシャ ルに Web サービス アクセスがあることを確認します。

[Validate Connection]ボタンは、接続だけを検証します。 [OK] をクリックして Enterprise Manager ホストを追加します。

<span id="page-42-0"></span>■ [OK]をクリックすると、Enterprise Manager ホスト情報が追加さ れ、すべての Enterprise Manager ホストがリスト表示されている前 のページに戻ります。

ステータスが [Unknown]の Enterprise Manager ホストが最初に追 加されます。 ビジネス アプリケーションの使用を開始するか [refresh]をクリックすると、クレデンシャルが検証されます。ク レデンシャルが有効である場合は、ステータスが[Connected]に 変更されます。

[Cancel]をクリックすると、Enterprise Manager ホストの詳細の 追加が停止され、前のページに戻ります。

### Introscope Enterprise Manager ホストの削除

監視対象アラートのオブジェクトまたはメッセージをこれ以上生成しな い場合は、Enterprise Manager ホストを削除します。

#### 以下の手順に従います。

- 1. CA Introscope® Integration for CA NSM 設定 UI から、[Introscope Enterprise Manager Hosts Configuration]タブを選択します。
- 2. 削除する Enterprise Manager ホストのチェック ボックスをオンにしま す。
- 3. テーブルヘッダにある「Deletel ハイパーリンクをクリックします。 アクションを確認するための確認メッセージが表示されます。
- 4. 「はい]をクリックします。

### Introscope Enterprise Manager ホストの編集

Enterprise Manager ホストの詳細を編集できます。

以下の手順に従います。

- 1. CA Introscope® Integration for CA NSM 設定 UI から、 [Introscope Enterprise Manager Hosts Configuration]タブを選択します。
- 2. Introscope Enterprise Manager の [Host] 列にあるホスト名のハイパー リンクをクリックします。
- 3. ホストが追加されたとき入力された詳細を必要に応じて編集します。 詳細情報
- <span id="page-43-0"></span>4. 右側のペインで、以下のいずれかのボタンをクリックします。
	- [Validate Connection] をクリックすると、提供されたクレデンシャ ルに Web サービス アクセスがあることを確認します。

[Validate Connection]ボタンは、接続だけを検証します。 [OK] をクリックして Enterprise Manager ホストを追加します。

■ [OK]をクリックすると、Enterprise Manager ホスト情報が追加さ れ、すべての Enterprise Manager ホストがリスト表示されている前 のページに戻ります。

ステータスが [Unknown]の Enterprise Manager ホストが最初に追 加されます。 ビジネス アプリケーションの使用を開始するか [refresh]をクリックすると、クレデンシャルが検証されます。ク レデンシャルが有効である場合は、ステータスが[Connected]に 変更されます。

■ [Cancel] をクリックすると、Enterprise Manager ホストの詳細の 追加が停止され、前のページに戻ります。

### 詳細情報

[Introscope Enterprise Manager](#page-40-0) ホストの追加 (P. 41)

# CA NSM の設定

CA Introscope® Integration for CA NSM 設定 UI で、CA NSM を設定します。こ の設定を行った後、CA NSM WorldView リポジトリは[Enterprise Managers] という名前のビジネス サービス ビューを作成します。このビューには、 監視対象の CA Introscope® アラートから生成される CA Introscope® オブ ジェクトが含まれています。 Introscope Enterprise Manager ホストの WorldView の更新が [Introscope Enterprise Manager Hosts Configuration] タ ブで有効な場合は、NSM 接続情報を提供する必要があります。

#### 詳細

[NSM Enterprise Manager](#page-44-0) ホストの編集 (P. 45) NSM WorldView [リポジトリの編集](#page-44-0) (P. 45)

## <span id="page-44-0"></span>NSM WorldView リポジトリの編集

CA Introscope® Integration for CA NSM 設定 UI で、NSM WorldView リポジト リ用の接続情報を編集します。 [Enterprise Managers]という名前のビジ ネス サービス ビューには、このリポジトリで監視する CA Introscope® ア ラートから生成される CA Introscope® オブジェクトが含まれています。

#### 以下の手順に従います。

- 1. CA Introscope® Integration for CA NSM 設定 UI から、 [CA NSM Configuration]タブを選択します。
- 2. [Edit]をクリックします。
- 3. 必要なフィールドを更新します。
- 4. [OK]をクリックして設定を適用するか、[Cancel]をクリックして 前のページに戻ります。

### NSM Enterprise Manager ホストの編集

CA Introscope® Integration for CA NSM 設定 UI で、NSM ホスト情報を編集し ます。 NSM Enterprise Manager ホストには、監視対象に選択した CA Introscope® アラートから生成されたイベント コンソール メッセージが含 まれます。

#### 以下の手順に従います。

- 1. CA Introscope® Integration for CA NSM 設定 UI から、 [CA NSM Configuration]タブを選択します。
- 2. [Edit]をクリックします。
- 3. 必要なフィールドを更新します。
- 4. [OK]をクリックします。

### 監視の設定

CA Introscope® Integration for CA NSM 設定 UI で、監視するアラートを選択 します。 アラートは NSM WorldView リポジトリ内でオブジェクトを作成 し、NSM Enterprise Manager コンソールでメッセージを生成します。 この ページで表示される項目は、CA Introscope® でアクティブに設定された管 理モジュールとアラートのみです。

以下の手順に従います。

- 1. CA Introscope® Integration for CA NSM 設定 UI から、 [Monitoring] タブ を選択します。
- 2. チェック ボックスを使用して監視するアラートを選択します。

注: CA NSM は、Unicode 文字を使用するアラートをインポートできま せん。 これらのオブジェクトを CA NSM で表示するには、これらの名 前を ASCII 文字のみを使用するものに変更する必要があります。 この 問題に関する詳細については、ナレッジ ベースの記事 TEC534282 [https://support.ca.com/irj/portal/anonymous/redirArticles?reqPage=search](https://support.ca.com/irj/portal/anonymous/redirArticles?reqPage=search&searchID=TEC534282) [&searchID=TEC534282](https://support.ca.com/irj/portal/anonymous/redirArticles?reqPage=search&searchID=TEC534282) を参照してください。

- 3. 以下のいずれかの利用可能なボタンをクリックします。
	- Save 設定ファイルに保存されている Enterprise Manager、管理モ ジュール、およびアラートを監視します。これらは、Management Command Center で表示できます。選択した Enterprise Manager、管 理モジュール、およびアラートを NSM Management Command Center で表示できます。 Enterprise Manager または管理モジュール が選択解除された場合は、NSM で[Unknown]として表示されま す。 同様に、管理モジュールまたはアラートが以前に選択され、 選択解除された場合は、NSM で[Unknown]として表示されます。

注: [Monitor]タブでは、簡易アラートのみを表示できます。

Enterprise Manager 名の下に管理モジュールのリストが表示されな い場合は、IntroscopeEnterpriseManager.properties ファイルで "introscope.alerts.extension.managementmodules.enable" プロパティ を設定します。 詳細については、「*CA APM API* リファレンス ガイ ド」の「アラート拡張機能の設定」を参照してください。

- Reset ツリー要素をデフォルト値または前の状態にリセットし ます。
- Refresh 対応する Enterprise Manager から Enterprise Manager、管 理モジュール、およびアラートに関する更新された情報を取得し ます。 Integration Pack を開始した後に、Enterprise Manager に新し いアラートまたは管理モジュールが追加された場合、 最新の情報 を取得するためにページをリフレッシュします。

## <span id="page-46-0"></span>メッセージの書式設定

メッセージ書式設定では、アラート文字列の書式を指定でき、またデータ ソース値を設定できます。 書式設定により、NSM イベント コンソールで アラートを容易に解析できるようにするために、特定の文字を置換します。

以下の手順に従います。

- 1. CA Introscope<sup>®</sup> Integration for CA NSM 設定 UI から、「Message Formatting]タブを選択します。
- 2. [Console Message Source]フィールドにデータ ソース値を入力します。 イベント コンソールへのメッセージのソースを識別します。コンソー ル メッセージには、NSM イベント コンソール上でメッセージ ソース の識別を支援する文字列が先頭に付きます。 デフォルト値は WilyAgent です。
- 3. テキストとパラメータの組み合わせを使用して、[Format]フィール ドに書式を入力します。

「Console Message Parameter Help]の横の マ をクリックして、コン ソール メッセージの書式で使用できるパラメータのヘルプを展開し ます。 監視対象の CA Introscope® アラートからの NSM Enterprise Manager コンソール メッセージを生成するとき、この書式が使用され ます。パラメータは、コンソール メッセージの生成に使用されている アラートからの対応するデータで置換されます。ユーザがメッセージ パラメータを操作して、パラメータ タグ ("%" と "%") 内に複数のス ペースがある場合、その文字列は有効なパラメータのチェック時に対 象となりません。

4. [Strings to Omit] フィールドに、除外する文字列を入力します。

これらの文字列は、メッセージ内に代入される変数値から省略されま す。

5. ユーザが指定したメッセージ書式設定で表示されることを確認するた めに [Generate Sample Message Output] をクリックします。

新しいメッセージ書式設定を適用しない場合には、[**Set to Default**] をクリックして、デフォルトの書式設定を再適用します。

# <span id="page-47-0"></span>ステータス マッピングの設定

このページを使用して、CA Introscope® アラート ステータスを対応する NSM ステータスと重大度にマップします。 マッピングは、特定の管理モ ジュールまたはアラートに対してではなく、すべてのアラートに適用され ます。

たとえば、デフォルト設定を適用し、CA Introscope® アラートのステータ スを「クリティカル]に設定した場合は、CA NSM の 2D マップおよび Management Command Center で赤色のオブジェクトとして表示され、CA NSM の Enterprise Manager コンソール メッセージの [Error] 重大度でレ ポートされます。

デフォルトの設定は以下のとおりです。

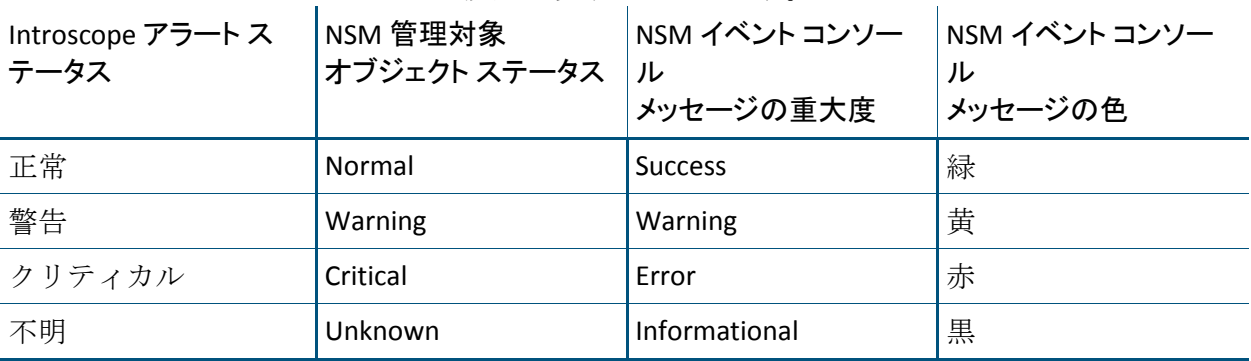

デフォルト設定を変更する場合のオプションは、以下のとおりです。

- Introscope アラート ステータス
	- 正常
	- 警告
	- クリティカル
	- 不明
- NSM 設定
	- NSM 管理対象オブジェクト ステータス
		- Normal
		- Warning
		- Critical
- Unknown
- Major
- Minor
- Down
- NSM イベント コンソール メッセージの重大度
	- Success
	- Informational
	- Warning
	- Error
- NSM イベント コンソール メッセージの色
	- 黒
	- 赤
	- オレンジ
	- 黄
	- 緑
	- 青
	- ピンク
	- 紫

以下の手順に従います。

- 1. CA Introscope<sup>®</sup> Integration for CA NSM 設定 UI から、 [Status Mapping] タブを選択します。
- 2. アラート ステータスと NSM オブジェクト ステータス、イベント コン ソール メッセージの重大度、および使用する色を選択します。
- 3. [Save] をクリックして設定を適用します。
- 4. いずれかのリストア ハイパーリンクをクリックします。
	- Restore Defaults 選択した行について、NSM ステータスおよび重 大度のデフォルト値に戻します。
- Restore Default Status 選択した行について、NSM ステータスのデ フォルト値に戻します。
- Restore Default Severity 選択した行について、NSM 重大度のデ フォルト値に戻します。
- Restore Default Color 選択した行について、NSM イベントの色を デフォルト値に戻します。
- 5. [Save] をクリックして設定を適用します。

# (オプション) Introscope-NSM ブリッジでのデバッグ用ログ記録の有効化

トラブルシューティング用の詳細ログを取得するために、Introscope-NSM ブリッジでデバッグ用ログ記録を有効にできます。

### 以下の手順に従います。

- 1. *<Integration\_Home>¥apache-tomcat-5.5.25¥webapps¥CA-Wily-Introscope-NSM-IP¥WEB-INF¥classes* のログ ファイルを開きます。
- 2. wily クラスを参照するすべての行のコメント化を解除します。
- 3. ファイルを保存して閉じます。
- 4. もう一度 Introscope-NSM ブリッジを再起動します。

ログ記録は、デバッグ モードで有効です。

# <span id="page-50-0"></span>第 4 章: CA Introscope® Integration for CA NSM の使用

このセクションには、以下のトピックが含まれています。

[Management Command Center](#page-50-0) の CA Introscope® オブジェクトの表示 (P. 51) [Unicenter Management Portal](#page-53-0) での CA Introscope® オブジェクトの表示 (P. 54) [CA NSM WorldView 2D](#page-54-0) マップの CA Introscope® オブジェクトの表示 (P. 55) CA NSM イベント コンソールでの CA Introscope® [アラートの表示](#page-55-0) (P. 56)

# Management Command Center の CA Introscope® オブジェクトの 表示

Management Command Center (CA NSM バージョン 11.1 sp1 以降で利用可 能)は、CA Introscope® オブジェクトを表示するための階層ツリー構造を 提供します。 オブジェクトは、インフラストラクチャ階層またはカスタ ム作成されたビジネス サービス ビュー階層で視覚化できます。

各監視対象オブジェクトには、プロパティのセットおよび関連するステー タスがあります。 子オブジェクトのステータスは、ツリーの上位(親オ ブジェクト)へと継承されます。 親オブジェクトは、子オブジェクトの 最も重大なステータスを継承します。

CA Introscope® から CA NSM に発行されるデフォルト クラス レベル階層は、 以下のとおりです。

ManagedObject IntroscopeEnterpriseManagers IntroscopeEM IntroscopeManagementModule IntroscopeHost IntroscopeProcess IntroscopeAgent IntroscopeAlert

### <span id="page-51-0"></span>詳細:

ステータス [マッピングの設定](#page-47-0) (P. 48) [Management Command Center](#page-51-0) ツリー階層の Introscope オブジェクトの表 [示](#page-51-0) (P. 52) [Management Command Center](#page-52-0) の CA Introscope® オブジェクトのダッシュ [ボードの表示](#page-52-0) (P. 53) [Management Command Center](#page-53-0) イベント コンソールの CA Introscope® ア [ラートの表示](#page-53-0) (P. 54)

# Management Command Center ツリー階層の Introscope オブジェクトの表示

Management Command Center ツリー階層の CA Introscope® オブジェクトを 表示できます。 ツリー階層内のオブジェクトを表示するには、以下のオ プションを使用します。

オブジェクトは、以下のルールに基づいて Management Command Center ツリー階層でさまざまな状態で表示されます。

- Integration Pack をインストールして開始した後、WorldView の更新が 有効になっている場合は、監視対象に選択した管理モジュールのオブ ジェクトがそれぞれの Enterprise Manager で「正常] ステータスで表示 されます。
- 新しい管理モジュールを監視する場合、管理モジュールは Management Command Center ツリーに[Normal]ステータスで表示さ れます。 アラートが管理モジュールに対してトリガされるまで、ス テータスは[Normal]のままです。
- 管理モジュールでの監視が有効になった場合は、管理モジュールが [Normal]ステータスで表示されます。管理モジュールにアラートが ある場合は、監視対象のアラートのステータスが最もクリティカルな 状態であると見なされます。
- 管理モジュールの監視をオフにすると、管理モジュール オブジェクト は Management Command Center で[Unknown]ステータスになります。
- 管理モジュールの監視をオンにすると、管理モジュール オブジェクト は Management Command Center で[Normal]ステータスになります。

<span id="page-52-0"></span>■ Integration Pack が切断されると、すべての管理モジュール オブジェク トが[Unknown]ステータスになります。

### 以下の手順に従います。

1. [NSM]-[MCC]を起動します。

Management Command Center のコンソール ページが表示されます。

- 2. 左側のペインのドロップダウンリストから [Business Service Views] を 選択し、ビジネス サービス ビュー ノードを表示します。
- 3. Introscope Enterprise Manager オブジェクトを右クリックし、使用可能 なメニュー項目を表示します。
- 4. 右側のペインから別のビューを選択し、CA Introscope® オブジェクトを 別の方法で確認します。

# Management Command Center の CA Introscope® オブジェクトのダッシュボードの表 示

以下のオプションを使用して、Management Command Center の CA Introscope® オブジェクトのダッシュボードを表示できます。

### 以下の手順に従います。

- 1. 左側のペインのドロップダウンリストから [Business Service Views] を 選択します。
- 2. [Introscope Enterprise Manager]  $\angle \rightarrow K$ , [Introscope Management] Module]ノード、[Introscope Agent]ノード、または[Introscope Alert] ノードを選択します。
- 3. 右側のペインのドロップダウンリストから、対応する Introscope ダッ シュボードを選択します。
	- [Introscope Enterprise Management]  $\angle$   $\vdash$   $\vdash$ [Introscope Enterprise Manager]ダッシュボード
	- [Introscope Management Module] ノード [Introscope Management Module]ダッシュボード
	- [Introscope Agent]ノード [Introscope Agent]ダッシュボード

■ [Introscope Alert]ノード [Introscope Alert]ダッシュボード

SiteMinder レポータのダッシュボードが表示されます。

# <span id="page-53-0"></span>Management Command Center イベント コンソールの CA Introscope® アラートの表 示

Management Command Center イベント コンソールの CA Introscope® ア ラートを表示するには、このオプションを使用します。

### 以下の手順に従います。

- 1. [NSM]-[MCC]を起動します。
- 2. 左側のペインのドロップダウンリストから「Enterprise Management] を選択します。
- 3. [Event Management] [Console Logs] を選択します。
- 4. 右側のペインで [Launch Console Logs] をクリックします。

# Unicenter Management Portal での CA Introscope® オブジェクトの 表示

Unicenter Management Portal は、Web ポータル インターフェースを使用し て、Unicenter WorldView の管理対象オブジェクトのロール ベース ビュー、 個人向けビュー、および統合ビューを提供します。Unicenter Management Portal を使用すると、Introscope WorldView オブジェクトに移動して、オブ ジェクトの重大度、Introscope ダッシュボード、およびイベント コンソー ル メッセージを表示できます。

### 以下の手順に従います。

- 1. Integration Pack for Portal Server がインストールされていることを確認 します。
- 2. Web ブラウザを開き、Unicenter Management Portal URL とポートをアド レス バーに入力します。 例:

*http://myumpserver:8090*

- <span id="page-54-0"></span>3. [Knowledge]タブを選択し、次に[Library]タブを選択します。
- 4. 左側のペインのツリーから、[Enterprise Management]-[Unicenter Event Management]-[Event Console]を選択します。 右側のペインにイベント コンソール メッセージが表示されます。

このビューから、以下を実行します。

- [Log Messages] タブをクリックし、詳細を表示します。
- 下部ペインでメッセージを選択し、 [Go] をクリックして詳細を 表示します。
- 左側のペインから [Business Processes] を選択し、Introscope WorldView オブジェクトのサマリ ビューのすべてのビジネス サー ビス ビューを移動して表示します。

[Unicenter Management Portal]ビューから、以下を実行します。

- 右側のペインの [Introscope Enterprise Managers BPV] の横にある [Portal Explorer]ボタンをクリックし、Portal Explorer を開きます。
- 左側のペインの Introscope オブジェクトに移動し、詳細を表示しま す。
- 左側のペインから Introscope オブジェクトを選択し、「Go]をク リックして使用可能なダッシュボードを表示します。
	- [Introscope Enterprise Manager]ダッシュボード
	- [Introscope Management Module]ダッシュボード
	- [Introscope Agent]ダッシュボード
	- [Introscope Alert]ダッシュボード

# CA NSM WorldView 2D マップの CA Introscope® オブジェクトの表 示

CA NSM WorldView 2D マップは、CA Introscope® オブジェクトを調査するた めの視覚ツールを提供します。

### 以下の手順に従います。

1. [NSM]-[WorldView]-[2D Map]を起動します。

<span id="page-55-0"></span>2. オブジェクトをダブルクリックして、次のレベルの詳細を表示します。

[WorldView 2D Map]ウィンドウが表示されます。

このビューから CA Introscope® オブジェクトを右クリックし、 [Investigate]オプションを選択できます。 対応する CA Introscope® ダッシュボードが新しいウィンドウに表示されます。

# CA NSM イベント コンソールでの CA Introscope® アラートの表示

CA NSM イベント コンソールを使用すると、イベントのステータスの監視、 異常なイベントが発生した場合の対応、およびクリティカルな状況の修正 を即座に行うことができます。 コンソールは、移動可能なページ内にイ ベントを整理します。 コンソールには、返されたイベントのビューがあ ります。 このビューから特定のイベントをフィルタおよび検索できます。

以下の手順に従います。

- 1. [NSM] [Enterprise Management] [Enterprise Manager Classic] を起 動します。
- 2. [Windows]-[Event]-[Console Logs]をダブルクリックしてログ メッ セージを表示します。

[Enterprise Manager Console]ウィンドウが表示されます。

更新して最新のイベント メッセージを表示するか、メッセージをダブル クリックしてアラート メッセージの詳細を表示します。

注: CA Introscope® ダッシュボードを起動する場合は、Enterprise Manager のログイン クレデンシャルを入力する必要があります。

# 第 5 章: CA NSM と CA CEM の統合

CA Customer Experience Manager (CA CEM) は、ビジネス サービスおよび ビジネス トランザクションに関する重要なパフォーマンス情報を収集し ます。 この情報は、CA の管理ソリューションである CA NSM と共有でき ます。 CA NSM は、ネットワークとシステムの要素を監視することで、イ ンフラストラクチャ パフォーマンスの向上を支援します。

CA CEM Integration for Network and Systems Management は、CA NSM と CA CEM を統合するため、ネットワーク全体の稼働状況だけでなく、トランザ クションも監視できます。

注: CA CEM の「ビジネス プロセス」は、「ビジネス サービス」と同じで す。用語は、インストールされている CEM バージョンによって異なりま す。 この章では、これらの用語を同じ意味で使用できます。

このセクションには、以下のトピックが含まれています。

CA NSM と CA CEM [について](#page-57-0) (P. 58) CA NSM [統合の概要](#page-58-0) (P. 59) CA NSM と CA CEM [の統合で使用される用語](#page-58-0) (P. 59)

# <span id="page-57-0"></span>CA NSM と CA CEM について

CA NSM を使用すると CA CEM のインシデントを即座に表示および調査で き、ネットワークの稼働状況をさらに詳しく把握できます。 応答時間の 遅延やアプリケーション パフォーマンスの低下は、ユーザに影響を与え ます。 CA NSM はそのようなユーザを表示し、問題の根本的原因を識別す るのに役立ちます。 そして、問題に対する処置を行うことができます。

CA CEM Integration for CA NSM は、以下の 3 つのコンポーネントで構成され ています。

- CEM-NSM ブリッジ
- Management Command Center のカスタム ダッシュボード
- Unicenter Management Portal 統合

以下の図は、CA CEM Integration Pack for CA NSM が高レベルでどのように 動作するかを示しています。

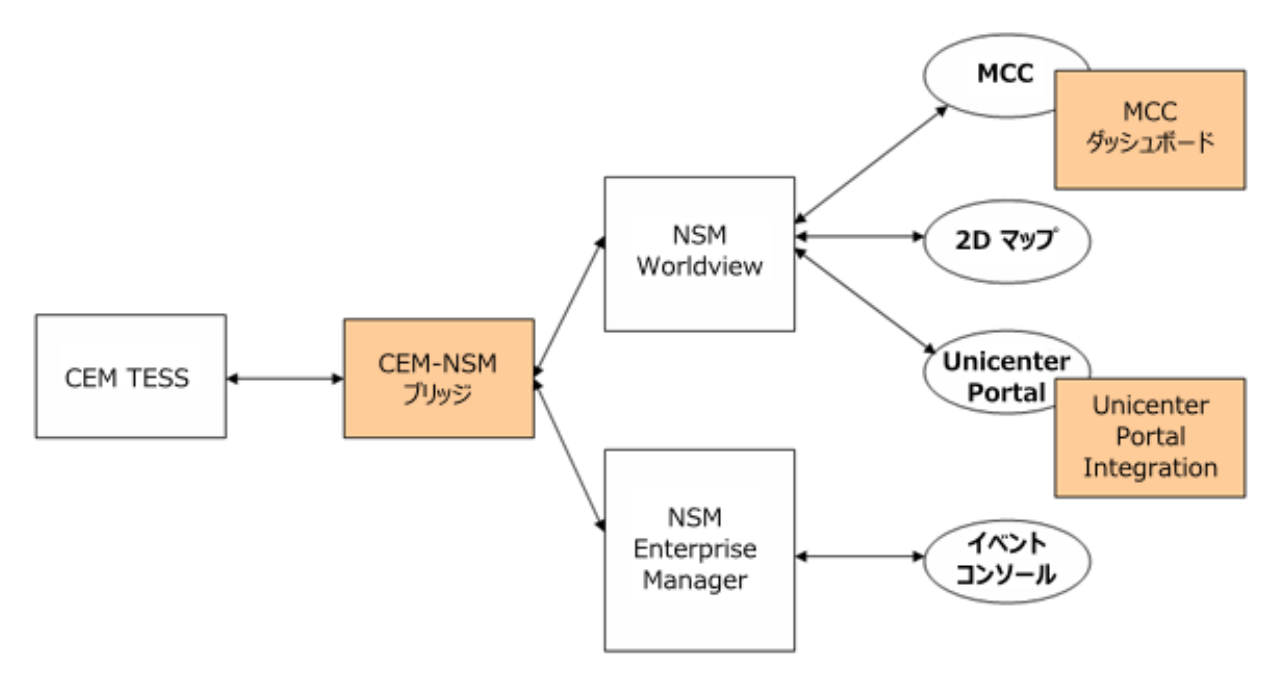

<span id="page-58-0"></span>CEM-NSM ブリッジは、CA CEM ビジネス サービス、ビジネス トランザク ション、およびユーザ グループの NSM WorldView オブジェクトを動的に 作成し、それらを NSM リポジトリ内で更新します。また、CEM-NSM ブリッ ジは、インシデントや重大度の変更など、CA CEM データのあらゆる変更 の通知を受信し、これらの変更を使用して NSM リポジトリを更新します。 CA CEM のインシデントは NSM イベント コンソールにレポートされます。

# CA NSM 統合の概要

CA CEM Integration for CA NSM は、CA CEM と CA NSM の統合を制御し、CA CEM と NSM 間で情報のブリッジを可能にします。 Integration をインス トールすると、CA CEM オブジェクトおよびそのステータスが CA NSM に表 示され、CA CEM インシデントが Unicenter イベント コンソールに表示され ます。 この統合により、最も強いビジネス インパクトを持つインシデン トに与える影響に基づいて、各 CA CEM オブジェクトの重大度が計算され ます。 重大度のいかなる変化も、リアルタイム (約 40 秒の遅延) で NSM に反映されます。 リアルタイム更新について、以下のセクションで説明 します。

- CA NSM WorldView リポジトリ内での CA CEM オブジェクトの受信およ び更新
- CA CEM オブジェクトのステータスの受信および更新

CEM-NSM ブリッジは、NSM でのビジネス サービス、ビジネス トランザク ション、ユーザ グループ、およびそれらのステータスなどの CA CEM オブ ジェクトを保持します。 また、NSM イベント コンソールに CA CEM イン シデントを入力します。

#### 詳細:

[CA NSM](#page-74-0) と CA CEM の併用 (P. 75)

# CA NSM と CA CEM の統合で使用される用語

用語は製品統合における重要な要素です。 製品に詳しくない場合は、使 用される用語の意味を学習してください。CA CEM の用語と定義が CA NSM の用語にどのように対応するかを理解します。

## CA NSM の用語

以下の CA NSM の用語が製品統合に関連しています。

2D マップ

WorldView オブジェクトを表示および管理するための二次元の視覚 ツール。 Management Command Center または WorldView クラシック GUI 内でアクセスできます。

### ビジネス サービス ビュー(BSV)

ビジネス サービスに通常関連するオブジェクトを含めるために使用 される高レベルの WorldView オブジェクト。地理的な場所またはビジ ネス サービスなど、任意の基準に基づいて作成する管理対象オブジェ クトの論理グループ。 BPV は、関連するオブジェクトのみを表示する フィルタとして機能します。

### ダッシュボード

Unicenter NSM WorldView のオブジェクトに関連するリアルタイム情 報を表示します。Unicenter Management Command Center または MP か らアクセス可能です。

#### Event Manager

イベント ソースからのメッセージ アクティビティを監視および統合 します。特別な処理を必要とするイベント メッセージを識別し、イベ ントを処理するためのアクションのリストを開始できます。イベント 相関および根本原因の分析を促進します。

### イベント

イベントは、企業の変化を示す重要な状況です。イベントが発生する と、イベント コンソールにメッセージが送信されます。

イベント コンソール

イベント メッセージの形式でネットワーク アクティビティを表示し ます。 すべてのイベントがここに転送および格納されます。

Management Command Center

すべての管理対象コンポーネントにわたって統合されたビューを表示 し、企業を管理するプライマリ インターフェースを提供する視覚化 ツール。

Unicenter Management Portal

Web ポータル インターフェースを使用する Unicenter WorldView の管 理対象オブジェクトのロール ベース ビュー、動的ビュー、個人向け ビュー、および統合ビュー。

CA CEM オブジェクト

ビジネス サービス、ビジネス トランザクション、またはユーザ グルー プ。

WorldView リポジトリ

CA NSM WorldView オブジェクトおよびそれらのクラス定義が格納さ れます。

## CA NSM と CA CEM の用語の対応

展開のサイクルやマニュアルの対象読者は製品によって異なる場合があ ります。 これらの違いは、多くの場合、製品の用語や定義も異なること を意味します。

1対1に対応していることもあります(たとえば、ある製品のインシデン トが別の製品のチケットに対応している場合があります)。 また、同じ 用語でも製品によって意味が微妙に異なることもあります。これにより、 混乱が発生する場合があります。

すべての用語集の用語および定義については、「*CA APM* 概要ガイド」を 参照してください。

以下の用語の対応を理解しておくと、製品の統合作業をスムーズに進める ことができます。

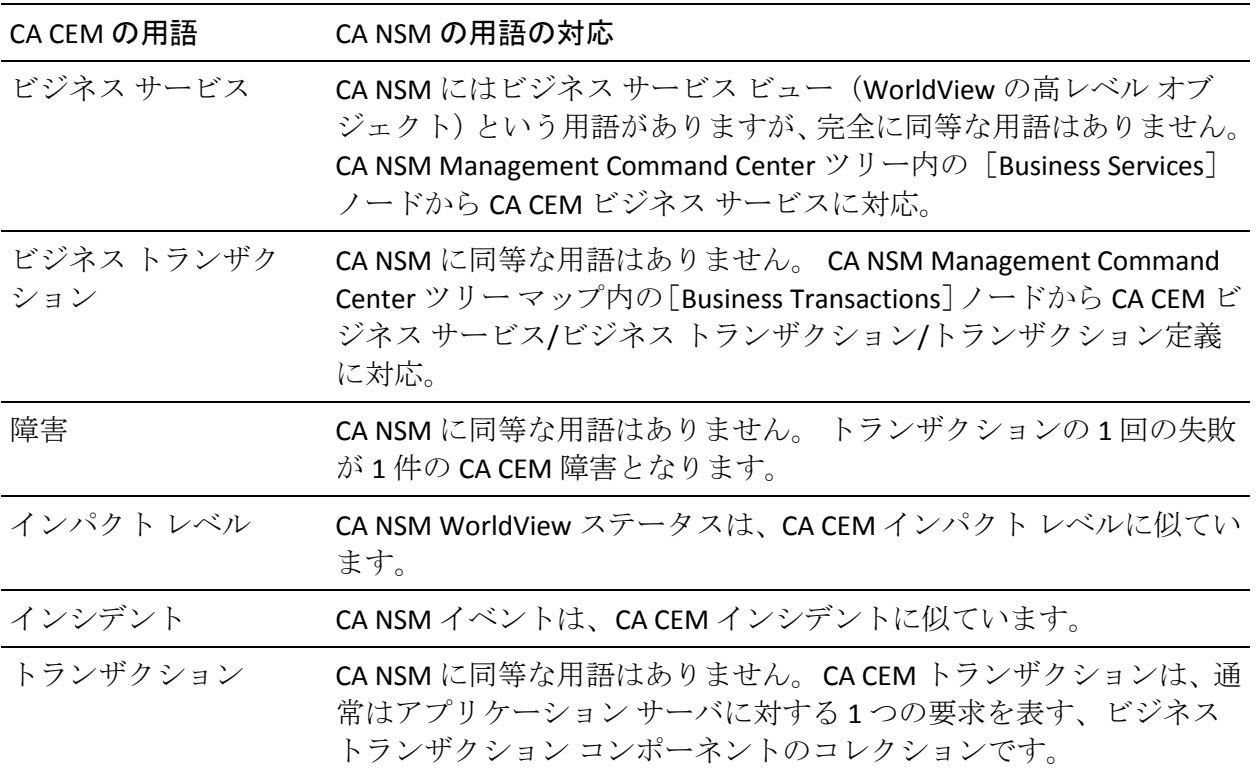

# <span id="page-62-0"></span>第 6 章: CA CEM Integration for CA NSM のイ ンストール

以下のセクションでは、CA CEM-CA NSM Integration の CA CEM-NSM ブリッ ジ クライアント部分のインストール方法について説明します。

このセクションには、以下のトピックが含まれています。

[CA CEM Integration Pack for CA NSM](#page-62-0) のインストール (P. 63) [Unicenter Management Command Center](#page-64-0) のカスタム ダッシュボードのイン [ストール](#page-64-0) (P. 65)

# CA CEM Integration Pack for CA NSM のインストール

CA CEM Integration for CA NSM は、以下のいずれかのコンポーネントにイン ストールできます。

- CA NSM WorldView Manager (バージョン 3.1 または r11.1 SP1)
- CA NSM 管理クライアント システム
	- NSM クライアントは、NSM 3.1 WorldView のバージョン r3.1 である 必要があります
	- NSM クライアントは、NSM r11.1 SP1 WorldView のバージョン r11.1 SP1 である必要があります
	- クライアントで、WorldView 論理リポジトリを定義することにより WorldView への接続を確立します

CA NSM 管理クライアントの最小要件は以下のとおりです。

■ データベース クライアント (NSM用の SQL) 注: クライアントの SQL バージョンは、NSM サーバと一致する必要が あります。

- WorldView 管理クライアント
- NSM イベント管理エージェント

#### 以下の手順に従います。

- 1. *cem-nsm-bridge.zip* ファイルをダウンロードするには、電子メール内の リンクを使用します。
- 2. 既存の Tomcat サーブレット エンジンをインストールまたは使用しま す。

サポートされている Tomcat バージョンは以下のとおりです。

- 5.5
- 6.0

Tomcat サーブレット エンジンは、指定された JRE バージョンで動作し ている必要があります。バージョン番号の情報については、「*CA APM Compatibility Guide*」を参照してください。

3. CA CEM-CA NSM 統合をインストールする前に、ブリッジがインストー ルされている Tomcat インスタンスを停止します。

注: 既存のバージョンの CEM-NSM ブリッジが存在する場合は、フォル ダ *<TOMCAT\_HOME>/webapps/cem-nsm-bridge* を削除します。

4. *<TOMCAT\_HOME>* ディレクトリ内の *cem-nsm-bridge.zip* ファイルを解 凍します。

例: *C:¥Program Files¥Apache Software Foundation¥Tomcat 5.5.23*

5. Tomcat 6.0 を使用している場合は、 *<TOMCAT\_HOME>/conf/catalina.properties* ファイル内の以下のプロパ ティを更新します。

プロパティ名: *shared.loader*

プロパティ値: *\${catalina.home}/shared/classes,\${catalina.home}/shared/lib/\*.jar*

例:

shared.loader=\${catalina.home}/lib,\${catalina.home}/lib/\*.jar,\${catalina.home }/shared/classes,\${catalina.home}/shared/lib/\*.jar

# <span id="page-64-0"></span>統合インストールの確認

統合インストールにより、TOMCAT\_HOME 下に以下のファイルのセットが コピーされることを確認します。

- *<TOMCAT\_HOME>/webapps*
	- *cem-nsm-integration.war*
- *<TOMCAT\_HOME>/cemNsmBridge*
	- *cemBridgeConnectorMetadata.properties*
	- *nsmBridgeConnectorMetadata.properties*
	- *SetCemBridgeConnector.bat*
	- *SetNsmBridgeConnector.bat*
	- *version.txt*
- *<TOMCAT\_HOME>/shared/classes*
	- *cemBridgeConnector.properties*
	- *nsmBridgeConnector.properties*
	- *cemNsmBridge.properties*
- *<TOMCAT\_HOME>/shared/lib/*
	- *commons-codec-1.3.jar*
	- *jline-0.9.9.jar*
	- *utilities.jar*
- *<TOMCAT\_HOME>/bin/ext/tngjdklib*
	- *8* つの *tngjdk\*.dll* ファイル

# Unicenter Management Command Center のカスタム ダッシュ ボードのインストール

以下のセクションでは、Unicenter Management Command Center のカスタ ム ダッシュボードをインストールする方法について説明します。

注: これらのカスタム ダッシュボードは、NSM 3.1 システムではサポート されていません。 以下の RHP ファイルを NSM 3.1 システムにインストー ルしないでください。

以下の手順に従います。

1. 電子メールの CA APM ソフトウェア ダウンロード サイト リンクを使 用して、*NSMDashboards.zip* ファイルをダウンロードします。

zip ファイルには 4 つの rhp ファイルが含まれています。

注: NSM 管理クライアントおよび NSM WorldView Manager の両方があ る場合は、rhp ファイルを両方のシステムにインストールします。

2. ディレクトリ構造を含めて、*NSMDashboards.zip* の内容を NSM または CCS WorldView bin ディレクトリ *<CCS\_OR\_NSM\_WV\_BIN\_DIR>* に解凍し ます。

*<CCS\_OR\_NSM\_WV\_BIN\_DIR>* の可能な値は、以下のとおりです。

- *C:¥Program Files¥CA¥SC¥CCS¥WVEM¥BIN*
- *C:¥NSM¥bin*
- *C:¥TND¥bin*

## インストールの確認

インストールにより、*C:¥Program Files¥CA¥SC¥CCS¥WVEM¥BIN* に以下の ファイル セットがコピーされることを確認します。

- *CEMTessDashboard.rhp*
- *CEMBPDashboard.rhp*
- *CEMBTDashboard.rhp*
- *CEMUGDashboard.rhp*

注: NSM r11.1 SP1 用のパッチ QO92983 をインストールした後、 Management Command Center のダッシュボードを起動します。

# CA NSM 接続情報の設定

*SetNsmBridgeConnector.bat* ファイルでは、CA NSM WorldView リポジトリ ホ スト、ユーザ名、パスワード、および Enterprise Manager コンソール ホス トの入力を求められます。 この情報は、次に進む前に必要です。

以下の手順に従います。

- 1. コマンド ウィンドウを起動します。
- 2. ディレクトリを *<TOMCAT\_HOME>/cemNsmBridge* に変更します。
- 3. *SetNsmBridgeConnector.bat* バッチ ファイルを実行します。
- 4. 入力を求められた場合は、CA NSM ホストの接続情報を入力します。 設定がエコーされ、CA NSM 接続プロパティ ファイルの

*nsmBridgeConnector.properties*(*<TOMCAT\_HOME>/shared/classes* 内)に 自動的に設定されます。

注: パスワード情報は、プロパティ ファイル内で暗号化されます。

設定情報は、接続設定、CA CEM サブスクライブ トピック、およびその他 の情報が含まれているプロパティ ファイルに含まれています。 プロパ ティ ファイルについては、「[CA CEM-NSM](#page-94-0) ブリッジ プロパティ (P. 95)」を 参照してください。 プロパティ ファイルのデフォルト接続は、1 つの CA CEM システムに接続するよう設定されていますが、より多くの CA CEM ホ ストに接続するように変更できます。 CA NSM の CA CEM 管理対象オブ ジェクト数の削減の詳細については、「CA CEM [管理対象オブジェクトの](#page-84-0) [階層の変更](#page-84-0) (P. 85)」を参照してください。

# <span id="page-68-0"></span>第 7 章: CA CEM および NSM 接続の設定

以下の各セクションでは、CA CEM および NSM 接続をセットアップする方 法について説明します。

このセクションには、以下のトピックが含まれています。

CA CEM [接続情報の設定](#page-68-0) (P. 69) CA CEM での [Unicenter Management Portal](#page-69-0) の設定 (P. 70) (オプション) CEM-NSM [ブリッジでのデバッグ用ログ記録の有効化](#page-70-0) (P. 71) CA CEM-NSM [ブリッジのメンテナンス](#page-70-0) (P. 71)

# CA CEM 接続情報の設定

*SetCemBridgeConnector.bat* ファイルでは CA CEM ホスト、ポート、ユーザ 名、およびパスワードの入力を求められます。 この情報は、次に進む前 に必要です。

### 以下の手順に従います。

- 1. コマンド ウィンドウを起動します。
- 2. ディレクトリを *<TOMCAT\_HOME>/cemNsmBridge* に変更します。
- 3. *SetCemBridgeConnector.bat* バッチ ファイルを実行します。
- 4. 入力を求められた場合は、CA CEM ホストの接続情報を入力します。

設定がエコーされ、CA CEM 接続プロパティ ファイルの *cemBridgeConnector.properties*(*<TOMCAT\_HOME>/shared/classes* 内)に 自動的に設定されます。

注: パスワード情報は、プロパティ ファイル内で暗号化されます。

# <span id="page-69-0"></span>CA CEM での Unicenter Management Portal の設定

このセクションでは、Unicenter Management Portal を設定して CA CEM オ ブジェクトにアクセスする方法について説明します。 Unicenter Management Portal (MP)を使用すると、CA CEM WorldView オブジェクト に移動して、オブジェクトの重大度、CA CEM ダッシュボード、およびイ ベント コンソール メッセージを表示できます。

### 以下の手順に従います。

- 1. ブラウザを起動して Unicenter MP を開始します。
- 2. アドレス バーに Unicenter MP の URL とポートを入力します。

例:

#### *http://myumpserver:8090*

- 3. ドロップダウンリストから [UMP Administration] を選択します。
- 4. [**Task 1. Manage Components**]リンクをクリックし、Unicenter Management Portal を設定して CA CEM オブジェクトに接続します。 [Manage Components]画面が表示されます。

5. [Set UKB] をクリックして、ナレッジベースを設定します。

[Manage Configuration]画面が表示されます。

6. ナレッジベースのホスト名を入力し、 [save] (および [Done])を クリックします。

ナレッジ ベース サーバは、CA NSM WorldView Manager がインストー ルされる場所です。

[Manage Components]画面に戻ります。

- 7. リストで[Unicenter Event Management]を検索して[Connection]を クリックし、データ ソースを指定することによって Enterprise Manager 接続を設定します。
- 8. リストで[Unicenter WorldView Management]を検索して[Connection] をクリックし、データ ソースを指定することによって WorldView 接続 を設定します。

[Manage Components]画面に設定された接続が表示されます。

9. [Unicenter](#page-80-0) MP の CA CEM オブジェクトを表示するには、「Unicenter Management Portal での CA CEM [オブジェクトの表示](#page-80-0) (P. 81)」を参照し てください。

# <span id="page-70-0"></span>(オプション) CEM-NSM ブリッジでのデバッグ用ログ記録の有 効化

トラブルシューティング用の詳細ログを取得するために、CEM-NSM ブ リッジでデバッグ用ログ記録を有効にできます。

### 以下の手順に従います。

- 1. Apache\_tomcat¥webapps¥cem-nsm-integration¥WEB-INF¥classes  $\mathcal{D} \boxtimes \dot{\mathcal{I}}$ ファイルを開きます。
- 2. wily クラスを参照する以下のすべての行の「#」を削除します。 log4j.logger.com.timestock.tess.webservices.api=debug log4j.logger.com.timestock.tess.webservices.impl=debug log4j.logger.com.timestock.tess.webservices.muse.extensions=debug
- 3. ファイルを保存して閉じます。
- 4. CEM-NSM ブリッジを再起動します。 ログ記録は、デバッグ モードで有効です。

# CA CEM-NSM ブリッジのメンテナンス

以下の各セクションでは、CA CEM-NSM ブリッジのメンテナンス方法につ いて説明します。

# CA CEM-NSM ブリッジの開始/停止

■ CA CEM-NSM ブリッジを開始/停止するには、設定手順を完了してから Tomcat サーバ エンジンを開始/停止します。

# その他のメンテナンス情報

- ブリッジによるログ ファイルは、 *<TOMCAT\_HOME>/logs/cemNsmIntegration.log* にあります。
- ログは、標準 log4j ディレクティブを使用して、 *<TOMCAT\_HOME>/webapps/cem-nsm-integration/WEB-INF/classes* 内の log4j.properties ファイルを使用して設定できます(*log4j.properties* ファ イルは、Tomcat サーバが開始されると作成されます)。
- これらのプロパティの変更の詳細については、「[CA CEM-NSM](#page-94-0) ブリッ ジ [プロパティ](#page-94-0) (P. 95)」を参照してください。
- プロパティファイルを変更した後に Tomcat サーバを再起動して、変 更が有効なことを確認します。

## Unicenter Management Portal との統合

以下のセクションでは、Unicenter Management Portal に CA CEM Integration for CA NSM を統合する方法について説明します。 Unicenter Management Portal システムの[Integration]から、Unicenter Management Portal Integration をインストールできます。

注: 統合は、Unicenter Management Portal 3.1 ではサポートされていません。 以下の Portal Integration を Unicenter Management Portal 3.1 システムにイ ンストールしないでください。

### 以下の手順に従います。

1. 電子メールの CA APM ソフトウェア ダウンロード サイト リンクを使 用して、*CEMPortalIntegration.zip* ファイルをダウンロードします。

ファイルには、Unicenter Management Portal 設定ファイルおよびイン ストール スクリプトが含まれています。

- 2. ディレクトリ構造を含めて、*CEMPortalIntegration.zip* の内容を Unicenter Management Portal ディレクトリに解凍します。 例: C:¥Program Files¥CA¥SharedComponents¥Unicenter Management Portal
- 3. コマンド ウィンドウを起動し、ディレクトリを UMP webpages¥cem フォルダに設定します。 例: C:¥Program Files¥CA¥SharedComponents¥Unicenter Management Portal¥webpages¥cem
- 4. このディレクトリで *install.bat* スクリプトを実行します。

### インストールの確認

インストールにより、Unicenter Management Portal ホーム ディレクトリの 以下のファイルのセットがコピーされることを確認します。

■ *<UMPFOLDER>¥content¥tndportal¥menus¥menuItemProfile¥cem.xml*
- *<UMPFOLDER>¥content¥tndportal¥menus¥menuProfile¥cem.xml*
- *<UMPFOLDER>¥webpages¥cem¥cemDashboardLauncher.jsp*
- *<UMPFOLDER>¥webpages¥cem¥install.bat*
- *<UMPFOLDER>¥tndportal¥lang¥UMPMenu\_cem.properties*

インストール バッチ スクリプトにより、ファイルにいくつかのエントリ が追加されます。 <UMPFOLDER>¥content¥tndportal¥menus¥wvMap.properties

以下の行が追加されます。

CEM\_Tess=WV\_CEMCEDashboard CEM\_Business\_Service=WV\_CEMBPDashboard CEM\_Business\_Transaction=WV\_CEMBTDashboard CEM\_User\_Group=WV\_CEMUGDashboard

詳細

[Unicenter Management Portal](#page-71-0) との統合 (P. 72)

# <span id="page-74-0"></span>第 8 章: CA NSM と CA CEM の併用

この章では、CA CEM と CA NSM を統合する方法について説明します。

このセクションには、以下のトピックが含まれています。

CA NSM での CA CEM [オブジェクトの表示](#page-74-0) (P. 75) Unicenter Explorer での CA CEM [オブジェクトの表示](#page-74-0) (P. 75) [Management Command Center](#page-77-0) の CA CEM オブジェクトの表示 (P. 78) [Unicenter WorldView 2D](#page-79-0) マップでの CA CEM オブジェクトの表示 (P. 80) [Unicenter Management Portal](#page-80-0) での CA CEM オブジェクトの表示 (P. 81) CA NSM イベント コンソールでの CA Introscope® [インシデントの表示](#page-82-0) (P. 83) CA NSM WorldView リポジトリ内の CA CEM [オブジェクトの受信および更](#page-83-0) [新](#page-83-0) (P. 84) CA CEM [オブジェクトのステータスの受信および更新](#page-85-0) (P. 86) CA NSM Alarmset 重大度ステータス [マッピングのカスタマイズ](#page-87-0) (P. 88) CA NSM [リソース](#page-87-0) (P. 88)

# CA NSM での CA CEM オブジェクトの表示

以下の CA NSM コンポーネントは、CA CEM オブジェクトとインシデントを 表示および確認する方法を提供します。

## Unicenter Explorer での CA CEM オブジェクトの表示

Unicenter Explorer は、CA CEM オブジェクト(ビジネス サービス、ビジネ ストランザクション、およびユーザグループ)を表示するための階層ツ リー構造を提供します。 オブジェクトは、インフラストラクチャ階層ま たはカスタム作成された「ビジネス サービス ビュー」階層のいずれかで 視覚化できます。 各監視対象オブジェクトには、プロパティのセットお よび関連するステータスがあります。 ビジネス トランザクションとユー ザ グループには独自のステータスがあり、それらはツリーの上位(親オ ブジェクト)へと継承されます。 親([Business Services]、[Enterprise Manager]、および[Customer Experience BPV])は、子の最も重大なステー タスを継承します。

CA CEM から CA NSM に発行されるデフォルト インスタンス階層は以下の とおりです。 Customer Experience Wily CEM TESS(es) ビジネス サービス Wily CEM Business Services Wily CEM Business Transactions ユーザ グループ Wily CEM User Group(s)

注: CA NSM は、特殊な Unicode 文字を使用する CA CEM ビジネス サービス またはビジネス トランザクションをインポートできません。 これらのオ ブジェクトを CA NSM で表示するには、これらの名前を ASCII 文字のみを 使用するものに変更する必要があります。 この問題に関する詳細につい ては、ナレッジ ベースの記事 TEC534282

[https://support.ca.com/irj/portal/anonymous/redirArticles?reqPage=search&se](https://support.ca.com/irj/portal/anonymous/redirArticles?reqPage=search&searchID=TEC534282) [archID=TEC534282](https://support.ca.com/irj/portal/anonymous/redirArticles?reqPage=search&searchID=TEC534282) を参照してください。

#### 以下の手順に従います。

- 1. [Unicenter TND] [Unicenter Explorer] を選択して起動します。 [Unicenter Explorer] コンソールが表示されます。
- 2. 左側のペインのドロップダウンリストから [Business Service Views] を 選択し、ビジネス サービス ノードおよびそれに関連付けられているビ ジネス トランザクション、およびユーザ グループ ノードを表示しま す。
- 3. CA CEM オブジェクトを右クリックし、利用可能なメニュー項目を表示 します。
- 4. 右側のペインから別のビューを選択し、CA CEM オブジェクトを別の方 法で確認します。

Unicenter Explorer で CA CEM オブジェクトを調査できます。

#### 以下の手順に従います。

- 1. [Unicenter TND] [Unicenter Explorer] を選択して起動します。 [Unicenter Explorer]コンソールが表示されます。
- 2. 左側のペインのドロップダウンリストから「Business Service Views]を 選択します。
- 3. CA CEM TESS ノード、CA CEM ビジネス サービス、CA CEM ビジネス ト ランザクション、または CA CEM ユーザ グループを選択します。

4. CA CEM オブジェクトを右クリックし、[Investigate]メニューを選択 します。

注: ダッシュボードは、NSM 3.1 ではサポートされていません。 その ため、[Investigate]メニュー オプションには、ダッシュボードと同 じ情報が新しいブラウザに表示されます。

CA CEM の[インシデント管理]タブが開き、選択したオブジェクトに 関連するインシデントが表示されます。 [Investigate]メニュー オプ ションでは、Unicenter Management Command Center のウィンドウでは なく、新しいブラウザにダッシュボードと同じ情報が表示されます。

CA CEM のログイン画面で入力を要求されたときにログイン クレデン シャルがわからない場合は、CA CEM システム管理者に問い合わせてく ださい。自分のアクセス権のタイプに応じて、インシデントを分析す るためのインシデントの詳細を表示できます。その後、インシデント を閉じるなどの適切な処置を行うことができます。 CA CEM の使用方 法の詳細については、「CA APM 設定および管理ガイド」を参照してく ださい。

CA CEM の管理対象オブジェクトのデフォルト インスタンス階層はカ スタマイズ可能です。 また、CA CEM オブジェクトのステータスおよ び重大度レベルを決定できます。

#### 詳細情報

CA CEM [管理対象オブジェクトの階層の変更](#page-84-0) (P. 85) CA CEM [オブジェクトのステータスの受信および更新](#page-85-0) (P. 86)

# <span id="page-77-0"></span>Management Command Center の CA CEM オブジェクトの表示

Management Command Center は、CA CEM オブジェクト(ビジネス サービ ス、ビジネストランザクション、およびユーザ グループ)を表示するた めの階層ツリー構造を提供します。 オブジェクトは、インフラストラク チャ階層またはカスタム作成された「ビジネス サービス ビュー」階層の いずれかで視覚化できます。 各監視対象オブジェクトには、プロパティ のセットおよび関連するステータスがあります。 ビジネス トランザク ションとユーザ グループには独自のステータスがあり、それらはツリー の上位(親オブジェクト)へと継承されます。親([Business Services]、 [TESS]、および [CA CEM BPV])は、子の最も重大なステータスを継承 します。

CA CEM から CA NSM に発行されるデフォルト インスタンス階層は以下の とおりです。

```
CEM
Wily CEM TESS(es)
ビジネス サービス
    Wily CEM Business Services
    Wily CEM Business Transactions
```

```
ユーザ グループ
```
Wily CEM User Group(s)

以下の手順に従います。

1. [NSM]-[MCC]を起動します。

Management Command Center のコンソール ページが表示されます。

2. 左側のペインのドロップダウンリストから [Business Service Views] を 選択し、ビジネス サービス ノードおよびそれに関連付けられているビ ジネス トランザクション、およびユーザ グループ ノードを表示しま す。

CA CEM オブジェクトを右クリックし、利用可能なメニュー項目を表示 します。

3. 右側のペインから別のビューを選択し、CA CEM オブジェクトを別の方 法で確認します。

Management Command Center で CA Introscope® オブジェクトのダッ シュボードを表示できます。

以下の手順に従います。

- 1. 左側のペインのドロップダウンリストから [Business Service Views] を 選択します。
- 2. CA CEM TESS ノード、CA CEM ビジネス サービス、CA CEM ビジネス ト ランザクション、または CA CEM ユーザ グループを選択します。
- 3. 右側のペインのドロップダウン リストから、対応する CA CEM ダッ シュボード項目を選択します。

右側のペインで CA CEM の「インシデント管理] タブが開き、選択し たオブジェクトに関連するインシデントが表示されます。 CA CEM の ログイン画面に入力を要求されます。ログイン クレデンシャルがわか らない場合は、CA CEM システム管理者に問い合わせてください。 自 分のアクセス権のタイプに応じて、インシデントの詳細を表示できま す。または、インシデントをさらに分析し、処置を行うことができま す。 CA CEM の使用方法の詳細については、「C*A APM* 設定および管理 ガイド」を参照してください。

Management Command Center で CA CEM オブジェクトを調査できます。

以下の手順に従います。

1. [NSM]-[MCC]を起動します。

Management Command Center のコンソール ページが表示されます。

- 2. 左側のペインで、[Business Service Views]を選択します。
- 3. 左側のペインで、ツリー階層内の CA CEM オブジェクトを右クリック します。

CA CEM オブジェクトを右クリックし、利用可能なメニュー項目を表示 します。

4. [Actions]-[Investigate]を選択します。

CA CEM の[インシデント管理]タブが開き、選択したオブジェクトに 関連するインシデントが表示されます。 [Investigate]メニュー オプ ションでは、Management Command Center ウィンドウではなく、新し いブラウザ ウィンドウにダッシュボードと同じ情報が表示されます。

<span id="page-79-0"></span>CA CEM のログイン画面に入力を要求されます。 ログイン クレデン シャルがわからない場合は、CA CEM システム管理者に問い合わせてく ださい。自分のアクセス権のタイプに応じて、インシデントの詳細を 表示できます。または、インシデントをさらに分析し、処置を行うこ とができます。 CA CEM の使用方法の詳細については、「C*A APM* 設定 および管理ガイド」を参照してください。

Management Command Center イベント コンソールで CA CEM インシデ ントを表示できます。

以下の手順に従います。

- 1. [NSM]-[MCC]を起動します。
- 2. 左側のペインのドロップダウンリストから [Enterprise Management] を選択します。
- 3. [Event Management] [Console Logs] にドリルダウンします。
- 4. 右側のペインで [Launch Console Logs] をクリックします。

CA CEM の管理対象オブジェクトのデフォルト インスタンス階層はカ スタマイズ可能です。 また、CA CEM オブジェクトのステータスおよ び重大度レベルを決定できます。

#### 詳細情報

CA CEM [オブジェクトのステータスの受信および更新](#page-85-0) (P. 86) CA CEM [管理対象オブジェクトの階層の変更](#page-84-0) (P. 85)

## Unicenter WorldView 2D マップでの CA CEM オブジェクトの表示

Unicenter WorldView 2D マップは、CA CEM オブジェクトを調査するための 視覚ツールを提供します。

以下の手順に従います。

- 1. [NSM]-[WorldView]-[2D Map]を起動します。
- 2. オブジェクトをダブルクリックして、次のレベルにドリルダウンしま す。

[WorldView 2D Map]ウィンドウには、CA CEM オブジェクトの依存関 係が表示されます。

# <span id="page-80-0"></span>Unicenter Management Portal での CA CEM オブジェクトの表示

Unicenter Management Portal は、Web ポータル インターフェースを使用し て、Unicenter WorldView の管理対象オブジェクトのロール ベース ビュー、 個人向けビュー、および統合ビューを提供します。Unicenter Management Portal を使用すると、CA CEM WorldView オブジェクトに移動して、オブ ジェクトの重大度、CA CEM ダッシュボード、およびイベント コンソール メッセージを表示できます。

#### 以下の手順に従います。

1. ブラウザを起動して Unicenter Management Portal を開始します。

注: Unicenter Management Portal をインストールして設定します。 Unicenter Management Portal との統合

2. アドレス バーに Unicenter Management Portal の URL とポートを入力 します。 例:

*http://myumpserver:8090*

- 3. [Knowledge]タブを選択し、次に[Library]タブを選択します。
- 4. 左側のペインのツリーをドリルダウンして、[Enterprise Management] - [Unicenter Event Management] - [Event Console] を選択します。

右側のペインにイベント コンソール メッセージが表示されます。

- 5. 詳細を参照するには、[Log Messages]タブをクリックします。
- 6. 下部のペインでメッセージを選択し、[Go]をクリックします。
- 7. 左側のペインで[Business Services]を選択し、ドリルダウンしてすべ てのビジネス プロセス ビュー(BPV)を表示します。

CA CEM WorldView オブジェクトのサマリ ビューが表示されます。

8. 右側のペインで、「Customer Experience BPV]の隣にある「Portal Explorer]ボタンをクリックします。

[Portal Explorer]が開きます。

- 9. ドリルダウンして左側のペインで CA CEM オブジェクトを表示します。 左側のペインでオブジェクトを選択し、[Go]をクリックしてダッ シュボードを表示します。
- 10. ダッシュボードが開き、CA CEM の[インシデント管理]タブが表示さ れます。

[カスタマ エクスペリエンス]ダッシュボード、[ビジネス サービス] ダッシュボード、[ビジネス トランザクション]ダッシュボード、およ び[ユーザグループ]ダッシュボードにアクセスできます。以下のセク ションでは、CA CEM Integration for CA NSM を Unicenter Management Portal と統合する方法を説明します。 Unicenter Management Portal システムの [Integration]から、Unicenter Management Portal Integration をインストー ルできます。

注: 統合は、Unicenter Management Portal 3.1 ではサポートされていません。 以下の Portal Integration を Unicenter Management Portal 3.1 システムにイ ンストールしないでください。

#### 以下の手順に従います。

1. 電子メールの CA APM ソフトウェア ダウンロード サイト リンクを使 用して、*CEMPortalIntegration.zip* ファイルをダウンロードします。

ファイルには、Unicenter Management Portal 設定ファイルおよびイン ストール スクリプトが含まれています。

2. ディレクトリ構造を含めて、*CEMPortalIntegration.zip* の内容を Unicenter Management Portal ディレクトリに解凍します。 例: C:¥Program Files¥CA¥SharedComponents¥Unicenter Management Portal

- <span id="page-82-0"></span>3. コマンド ウィンドウを起動し、ディレクトリを UMP webpages¥cem フォルダに設定します。 例: C:¥Program Files¥CA¥SharedComponents¥Unicenter Management Portal¥webpages¥cem
- 4. このディレクトリで *install.bat* スクリプトを実行します。

# CA NSM イベント コンソールでの CA Introscope® インシデントの 表示

CA NSM イベント コンソールを使用すると、イベントのステータスの監視、 異常なイベントが発生した場合の対応、およびクリティカルな状況の修正 を即座に行うことができます。CA NSM イベント コンソールは、移動可能 なページ内にイベントを整理します。 提供されているフィルタ機能と検 索機能を使用して、検索を絞り込んで目的のイベントを表示できます。

#### 以下の手順に従います。

- 1. 「NSM]-「Enterprise Management]-「EM Classic]を起動します。
- 2. [Windows]-[Event]-[Console Logs]をダブルクリックしてログ メッ セージの依存関係を表示します。

[Enterprise Manager Console]ウィンドウが表示されます。

- 3. 更新して最新のイベント メッセージを表示します。
- 4. イベント メッセージをダブルクリックしてその詳細を取得します。 イベント メッセージの詳細が表示されます。

CA CEM-NSM ブリッジ プロパティ ファイルを変更することにより、CA NSM イベント コンソール メッセージをカスタマイズできます。

#### 以下の手順に従います。

- 1. *TOMCAT\_HOME/shared/classes* にある cemNsmBridge.properties ファイ ルを編集し、イベント コンソール メッセージの書式設定を変更します。
- 2. 以下のプロパティを変更できます。
	- CEMNSM\_WTO\_SOURCEプロパティを変更して、ソースを指定でき ます。

<span id="page-83-0"></span>■ C*EMNSM\_WTO\_TEXTプロパティを*変更して、Enterprise Manager コ ンソール メッセージをカスタマイズできます。<> で囲まれたキー ワードは、メッセージ内に代入されます。

これらのプロパティの変更の詳細については、「[CA CEM-NSM](#page-94-0) ブリッ ジ [プロパティ](#page-94-0) (P. 95)」を参照してください。プロパティ ファイルを変 更した後に Tomcat サーバを再起動して、変更が有効なことを確認しま す。

3. [Enterprise Manager Console Logs]のメッセージをクリックすると、詳 細が表示されます。

メッセージの詳細が表示されます。

# CA NSM WorldView リポジトリ内の CA CEM オブジェクトの受信お よび更新

CA CEM-NSM ブリッジは CA CEM をサブスクライブし、ユーザ グループ、 ビジネス サービス、および有効なビジネス トランザクションのステータ ス更新およびデータ変更を受信します。

CA CEM は、以下の状況が発生するたびに変更通知を送信します。

- ユーザ グループ、ビジネス サービス、または有効なビジネス トラン ザクションが作成された場合。
- ユーザ グループ、ビジネス サービス、または有効なビジネス トラン ザクションが削除された場合。
- ユーザ グループ、ビジネス サービス、または有効なビジネス トラン ザクションが変更(具体的には名前の変更)された場合。
- ビジネス トランザクションが有効または無効になった場合。

CA CEM-NSM ブリッジは、すべての通知を処理して NSM リポジトリ内の CA CEM データまたはステータスの変更を反映します。

## CA CEM データの同期

CA NSM WorldView リポジトリ内の CA CEM データ インベントリは、以下の イベントで CA CEM と同期されます。

<span id="page-84-0"></span>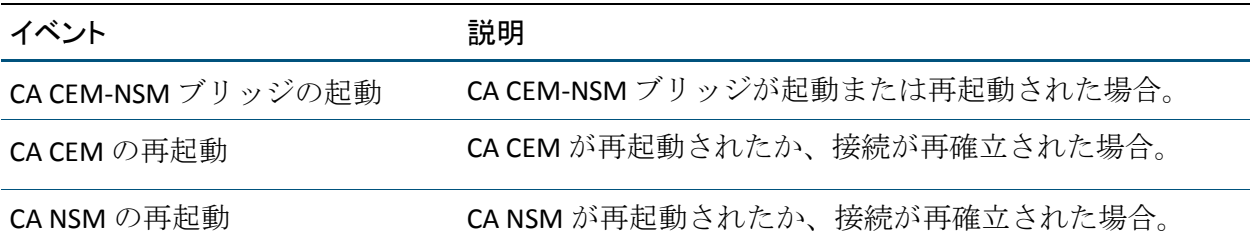

リポジトリから CA CEM オブジェクトを削除できますが、削除されたオブ ジェクトが引き続き CA CEM に存在している場合は、CA CEM データ イン ベントリ同期によってそれらが再作成されます。 以下のセクションでは、 CA CEM オブジェクトの数を減らすために、プロパティ ファイルに対して 実行できる変更について説明します。 プロパティ ファイルを変更した後 に Tomcat サーバを再起動します。

## CA CEM 管理対象オブジェクトの階層の変更

このセクションで説明するプロパティ ファイルを変更して、階層内に表 示される CA CEM 管理対象オブジェクトを削減できます。プロパティ ファ イルは、TOMCAT\_HOME/shared/classes にあります。

cemNsmBridge.properties ファイル内のオブジェクトを減らすには、以下を指定 します。

- 階層内に TESS サーバ ノードを作成しません。 CEMNSM\_CREATENODE\_TESS=false
- 階層内にユーザ グループを作成しません。 CEMNSM\_CREATENODE\_USERGROUPS=false

cemBridgeConnector.properties ファイル内のオブジェクトを減らすには、以下を 指定します。

- 正規表現と一致するビジネス サービスを取得し更新します。 例: CEM.<NODENO>.BIZ\_PROCESS\_FILTER\_REGEX=.\*.P.\*|Plants|.\*.p.\*
- 正規表現と一致する有効なビジネス トランザクションを取得し更新 します。 例: CEM.<NODENO>.BIZ\_TRANSACTION\_FILTER\_REGEX=.\*.Login.\*

正規表現と一致するユーザ グループを取得し更新します。 例: CEM.1.USER\_GROUP\_FILTER\_REGEX=New.\*|Boston|191.168.\*.\*

<span id="page-85-0"></span>注: ビジネス トランザクションは、以下の条件が満たされた場合にのみ作 成されます。

- ビジネス サービス フィルタとビジネス トランザクション フィルタの両方が有効な場合。
- トランザクションのビジネス サービス名がビジネス サービス フィルタと一致する場合。
- トランザクションの名前がビジネス トランザクション フィル タと一致する場合。

プロパティ ファイルを変更した後に Tomcat サーバを再起動して、変更が 有効なことを確認します。

#### 詳細

[CA CEM-NSM](#page-94-0) ブリッジ プロパティ (P. 95)

## CA CEM オブジェクトのステータスの受信および更新

CA CEM インシデントのインパクト レベルにより、CA CEM オブジェクトの 重大度レベル ステータスが決まります。CA CEM は、ビジネス トランザク ションとユーザ グループのインパクト レベルを計算するために拡張され ています。

ビジネス トランザクション インスタンスとユーザ グループ インスタン スには、独自のステータスがありません。それらに関連付けられているイ ンシデントから派生したステータスがあります。 ビジネス トランザク ションまたはユーザ グループのインパクト レベルは、最もクリティカル な関連するインシデントのインパクト レベルとして計算されます。これ は、そのインスタンスに関連付けられているすべてのオープン インシデ ントの最も重大なビジネス インパクトのロールアップを意味します。 た とえば、3 つのオープン インシデントが、ビジネス トランザクションまた はユーザ グループに影響しています。各インシデントには、低、中程度、 および深刻の異なるインパクト レベルがあります。 インパクト レベルは 最も高いインパクト(この場合は深刻)を反映するため、ビジネス トラ ンザクションまたはユーザ グループのインパクト レベルは深刻となりま す。

インシデントの状態には、オープン、クローズ、またはエイジアウト状態 があります。オープン状態のインシデントのみが、CA CEM ビジネス トラ ンザクション インスタンスおよびユーザ グループ インスタンスのステー タスを派生するために使用されます。 インシデントには、ビジネス イン パクトもあります。 NSM の CA CEM ビジネス サービスのステータスは、 関連付けられているすべてのビジネス トランザクションの最も重大なビ ジネス インパクトです。

影響を受けるビジネス トランザクションおよびユーザ グループのインパ クト レベルは、以下のイベントによって再度計算されます。

- 新しいインシデントが作成された場合。
- インシデントのインパクト レベルが、ビジネス インパクトの変化に よって変わる場合。
- インシデントが閉じられた場合。

ビジネス トランザクションまたはユーザ グループのインパクト レベルが 変更されるたびに、CA CEM によって CA NSM に通知されます。 次に、CA NSM は、CA NSM WorldView リポジトリ内の各オブジェクトのステータス を更新することにより、通知を処理します。インパクト レベルの変更は、 ビジネス トランザクションおよびユーザ グループでのみ可能です。

以下の表に、CA NSM WorldView ステータスへの CA CEM インパクト レベル のマッピングを示します。

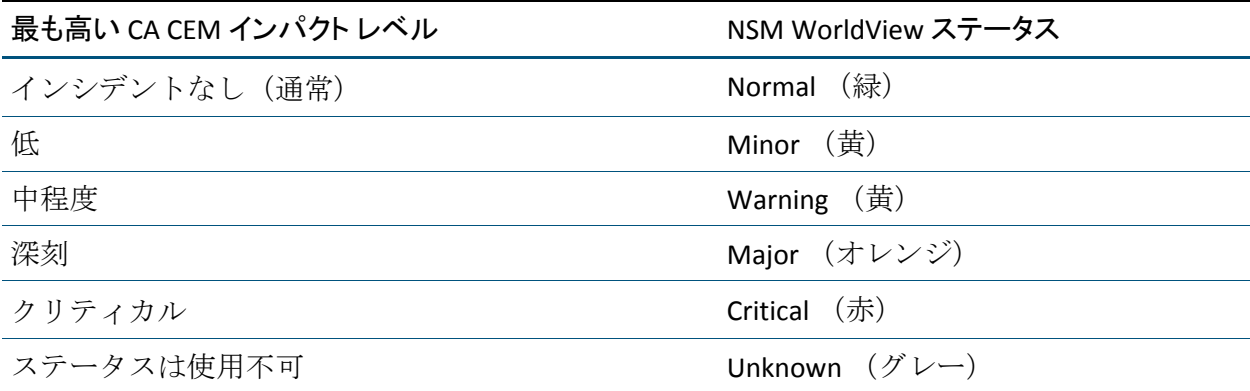

# <span id="page-87-0"></span>CA NSM Alarmset 重大度ステータス マッピングのカスタマイズ

CA NSM Alarmset 重大度設定を変更することによって、ステータス番号が デフォルトとは別の重大度にマップするように、マッピングを変更できま す。

以下の手順に従います。

- 1. Management Command Center で、左側のペインの「Topology」ビュー および右側のペインの[Alarmset View]を選択します。
- 2. オブジェクトを右クリックし、「Add Viewer] [Alarmset View] を選 択します。

[AlarmSet View] が表示されます。

3. 重大度の列の重大度項目をダブルクリックし、ステータス マッピング を変更します。

注: 変更すると、同じクラスのすべての alarmset に適用されます。 CA CEM オブジェクトを変更するには、alarmset の名前の中に「Wily CEM」 が必要です。 alarmset 名に「Wily CEM」がない場合は、変更がその他 の NSM WorldView オブジェクトに影響する可能性があります。

- 4. ペインの右上にある [Save] をクリックします。
- 5. Tomcat サーバを再起動して、変更を有効にします。

alarmset の詳細については、「*CA NSM* 管理ガイド」または CA NSM Management Command Center のオンライン ヘルプを参照してください。

## CA NSM リソース

各製品には、専用のドキュメントとリソース セットが付属しています。こ のセクションでは、利用可能なその他のツールの概要を示します。

## CA NSM マニュアル

以下のドキュメント リソースが利用可能です。

■ 「CA NSM *管理ガイド*」では、インストールと実装の後に CA NSM コン ポーネントを設定および管理する方法について説明します。特定の手 順を含む詳細については、CA NSM Management Command Center のオ ンライン ヘルプを参照してください。

注: このガイドは、NSM 3.1 または NSM r11.1 SP1 で利用可能です。

- 「CA NSM 実装ガイド」では、CA NSM をインストールおよび実装する 方法について説明します。
	- 注: このガイドは、NSM 3.1 または NSM r11.1 SP1 で利用可能です。

# <span id="page-90-0"></span>付録 A: トラブルシューティング

このセクションでは、CA CEM Integration with CA NSM をトラブルシュート するための、高レベルの確認手順および問題解決法を示します。

このセクションには、以下のトピックが含まれています。

[CA NSM Integration with CA CEM](#page-90-0) の確認 (P. 91) [症状と解決策](#page-91-0)-(NSM および CA CEM) (P. 92)

## CA NSM Integration with CA CEM の確認

CA NSM との統合が機能していることを、いくつかの方法で確認できます。

以下の手順に従います。

- 1. CA CEM が実行中であることを確認します。
- 2. CA NSM が実行中であることを確認します。
- 3. CA CEM-NSM ブリッジが実行中であることを確認します。 必要に応じ て、Tomcat サーバを再起動します。
- 4. ログ ファイル(*TOMCAT\_HOME/logs* にある *cemNsmIntegration.log*)を 確認し、接続設定の問題を診断します。
- 5. CA CEM でビジネス トランザクションを作成し、それを有効にします。 CA NSM Management Command Center に、それが表示されることを確 認します(確認する前に30秒間待機します)。
- 6. CA CEM インシデントを閉じて、ステータスの変更が CA NSM Management Command Center に反映されていることを確認します。
- 7. CA NSM イベント コンソール ログを確認し、CA CEM インシデントへの ステータスの変更がレポートされていることを確認します。
- 8. CA NSM Management Command Center の CA CEM オブジェクトを右ク リックして [Actions] - [Investigate] を選択します。CA CEM インシデ ントのページを参照してください。

# <span id="page-91-0"></span>症状と解決策-(NSM および CA CEM)

以下の表に、CA NSM Integration with CA CEM のトラブルシュートに役立つ いくつかのヒントを示します。

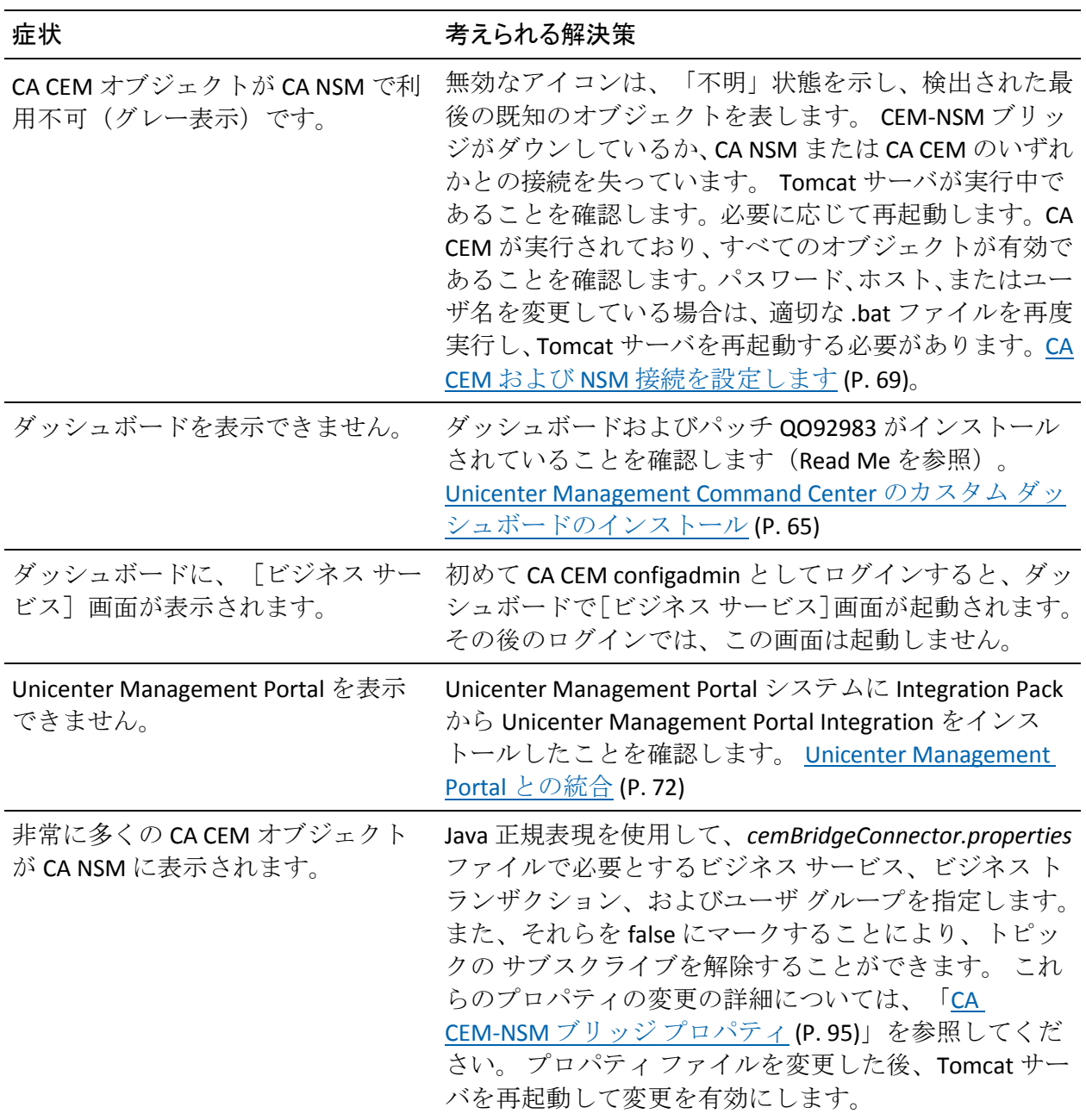

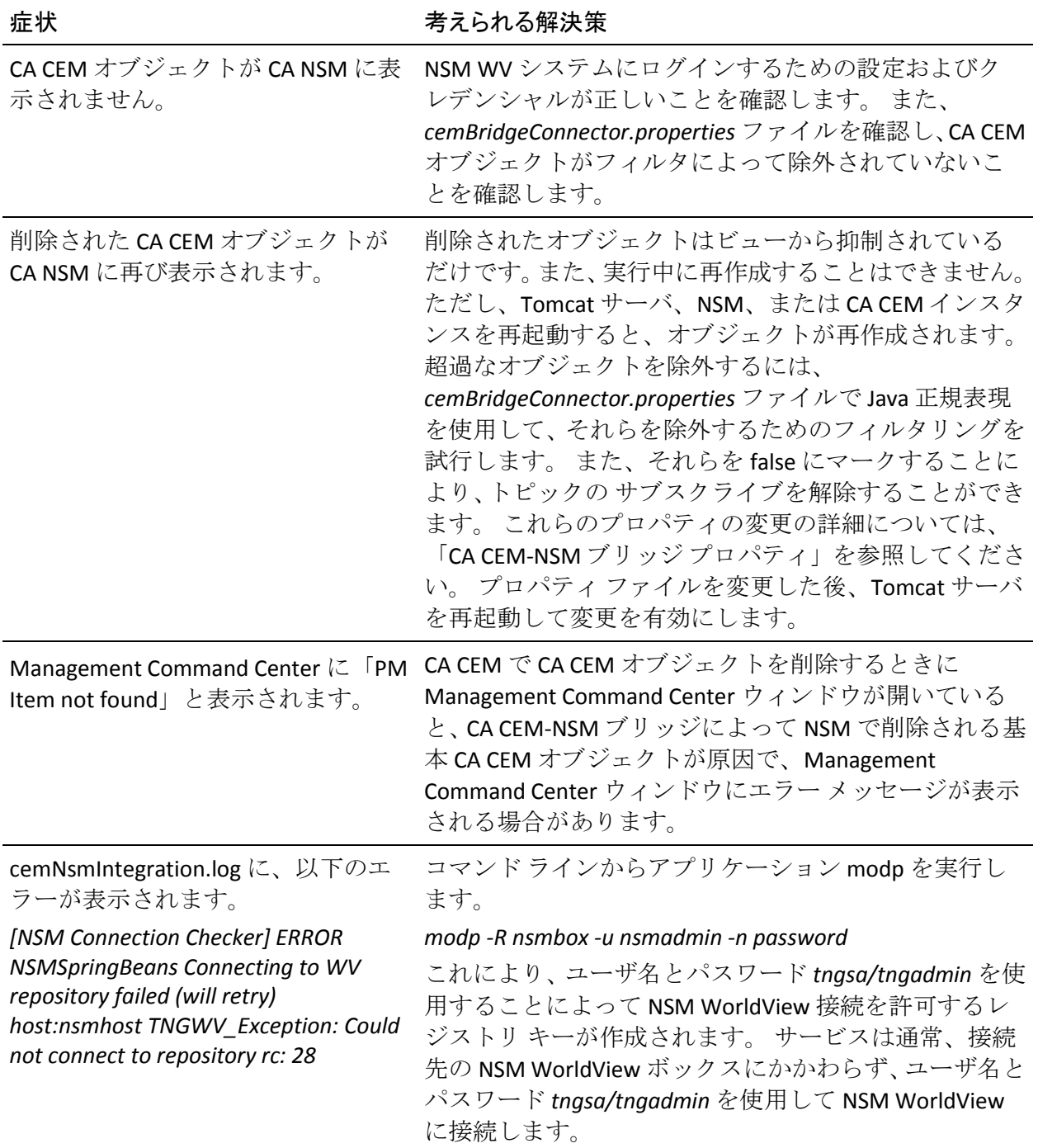

# <span id="page-94-0"></span>付録 B: CA CEM-NSM ブリッジ プロパティ

この付録では、CA CEM-NSM ブリッジ プロパティ ファイルについて説明し ます。編集可能なプロパティ ファイルは、*<TOMCAT\_HOME>/shared/classes* にあります。

すべての CA CEM-NSM ブリッジ プロパティは、CA CEM-CA NSM 統合が機能 するために必要なオプションに事前設定されています。 状況によっては、 デフォルト値を変更できます。 プロパティ ファイルを変更した後に Tomcat サーバを再起動して、変更が有効なことを確認します。

注: CA CEM の「ビジネス プロセス」は、「ビジネス サービス」と同じで す。用語は、インストールされている CA CEM バージョンによって異なり ます。 この章では、これらの用語を同じ意味で使用できます。

このセクションには、以下のトピックが含まれています。

[cemBridgeConnector.properties](#page-95-0) ファイルの編集 (P. 96) ユーザ グループ、ビジネス [サービス、およびビジネス](#page-101-0) トランザクション [のフィルタ](#page-101-0) (P. 102) [nsmBridgeConnector.properties](#page-104-0) ファイルの編集 (P. 105) [cemNsmBridge.properties](#page-107-0) ファイルの編集 (P. 108)

## <span id="page-95-0"></span>cemBridgeConnector.properties ファイルの編集

*TOMCAT\_HOME/shared/classes/cemBridgeConnector.properties* ファイルを編 集し、正しい CA CEM 接続プロパティを設定します。以下のセクションで は、現在サポートされているプロパティについて説明します。

このセクションには、以下のトピックが含まれます。

[WEBAPP\\_CONTAINER\\_HOST](#page-95-0) (P. 96) [WEBAPP\\_CONTAINER\\_PORT](#page-96-0) (P. 97) [CEM.1.HOST](#page-96-0) (P. 97) [CEM.1.PORT](#page-97-0) (P. 98) [CEM.1.USER](#page-97-0) (P. 98) [CEM.1.PASSWORD](#page-97-0) (P. 98) [CEM.1.TOPIC\\_BIZ\\_PROCESS\\_UPDATES\\_SUBSCRIBE](#page-98-0) (P. 99) [CEM.1.TOPIC\\_BIZ\\_TRANSACTION\\_UPDATES\\_SUBSCRIBE](#page-98-0) (P. 99) [CEM.1.TOPIC\\_USER\\_GROUP\\_UPDATES\\_SUBSCRIBE](#page-99-0) (P. 100) [CEM.1.TOPIC\\_INCIDENT\\_UPDATES\\_SUBSCRIBE](#page-99-0) (P. 100) [CEM.1.TOPIC\\_BIZ\\_TRANS\\_SEVERITY\\_UPDATES\\_SUBSCRIBE](#page-100-0) (P. 101) [CEM.1.TOPIC\\_USER\\_GROUP\\_SEVERITY\\_UPDATES\\_SUBSCRIBE](#page-100-0) (P. 101) [CEM.1.CEM\\_CONNECTION\\_CHECK\\_SEC](#page-101-0) (P. 102)

#### WEBAPP\_CONTAINER\_HOST

CA CEM ブリッジ Web アーカイブが展開される Tomcat ホストを識別しま す。

#### 設定

サーブレット エンジンを実行するシステムのホスト名または IP アドレス。 設定可能な値

- localhost または 127.0.0.1
- 特定の IP アドレス

#### デフォルト

localhost

#### 例

WEBAPP\_CONTAINER\_HOST=localhost

注: 提供された IP がローカル ホストにマップするかどうかが確認されま す。 マップしない場合は、*<TOMCAT\_HOME>/logs* から cemNsmIntegration.log にエラーが記録され、残りのブリッジが起動しませ  $h_{\circ}$ 

#### <span id="page-96-0"></span>WEBAPP\_CONTAINER\_PORT

CA CEM ブリッジ Web アーカイブが展開される Tomcat ポートを識別しま す。

#### 設定

有効な Tomcat ポート番号

#### デフォルト

8080

#### 例

WEBAPP\_CONTAINER\_PORT=8080

### CEM.1.HOST

CA CEM ホストを識別します。

#### 設定

CA CEM システムのホスト名または IP アドレス。

#### デフォルト

cem\_host

#### 例

CEM.1.HOST=123wilycem

#### 注: *<TOMCAT\_HOME>/cemNsmBridge* にある *SetCemBridgeConnector.bat* ファイルを使用して、デフォルト値を正しい CA CEM ホストに設定する必 要があります。

#### <span id="page-97-0"></span>CEM.1.PORT

CA CEM ポートを識別します。

#### 設定

有効なポート番号

## デフォルト

CEM.1.PORT=80

#### 例

CEM.1.PORT=80

注: *<TOMCAT\_HOME>/cemNsmBridge* にある *SetCemBridgeConnector.bat* ファイルを使用して、デフォルト値に正しい CA CEM ポートを設定する必 要があります。

#### CEM.1.USER

CA CEM へのアクセス権限があるユーザを識別します。

#### 設定

N/A

### デフォルト

cemadmin

#### 例

CEM.1.USER=cemadmin

注: cemadmin のみが接続を設定できます。

#### CEM.1.PASSWORD

CA CEM ユーザのパスワードを識別します。

#### 設定

N/A

<span id="page-98-0"></span>デフォルト cem\_password

例

CEM.1.PASSWORD=<ENCRYPTED\_PASSWORD>

注: CA CEM ユーザのパスワードは、*<TOMCAT\_HOME>/cemNsmBridge* にあ る *SetCemBridgeConnector.bat* ファイルを使用して設定する必要がありま す。

## CEM.1.TOPIC\_BIZ\_PROCESS\_UPDATES\_SUBSCRIBE

ビジネス サービス更新の通知をサブスクライブするかどうかを指定しま す。

#### 設定

True または False

#### デフォルト

**True** 

#### 例

CEM.1.TOPIC\_BIZ\_PROCESS\_UPDATES\_SUBSCRIBE=true

注: このプロパティを使用して、ビジネス サービスの更新メッセージの受 信をオン/オフにできます。このプロパティが false に設定されている場合、 CA CEM でのビジネス サービスの作成、更新、または削除をブリッジに送 信することはできません。

#### CEM.1.TOPIC\_BIZ\_TRANSACTION\_UPDATES\_SUBSCRIBE

ビジネス トランザクション更新の通知をサブスクライブするかどうかを 指定します。

#### 設定

True または False

<span id="page-99-0"></span>**True** 

#### 例

CEM.1.TOPIC\_BIZ\_TRANSACTION\_UPDATES\_SUBSCRIBE=true

注: このプロパティを使用して、ビジネス トランザクション更新メッセー ジの受信をオン/オフにできます。このプロパティが false に設定されてい る場合、CA CEM でのビジネス トランザクションの作成、更新、または削 除をブリッジに送信することはできません。

#### CEM.1.TOPIC\_USER\_GROUP\_UPDATES\_SUBSCRIBE

ユーザ グループ更新の通知をサブスクライブするかどうかを指定します。

#### 設定

True または False

#### デフォルト

**True** 

#### 例

CEM.1.TOPIC\_USER\_GROUP\_UPDATES\_SUBSCRIBE=true

注: このプロパティを使用して、ユーザ グループ更新メッセージの受信を オン/オフにできます。このプロパティが false に設定されている場合、CA CEM でのユーザ グループの作成、更新、または削除をブリッジに送信す ることはできません。

#### CEM.1.TOPIC\_INCIDENT\_UPDATES\_SUBSCRIBE

インシデント更新の通知をサブスクライブするかどうかを指定します。

#### 設定

True または False

<span id="page-100-0"></span>**True** 

#### 例

CEM.1.TOPIC\_INCIDENT\_UPDATES\_SUBSCRIBE=true

注: CA CEM で作成または更新されるインシデントは、Unicenter 管理コン ソールのイベントとして送信されます。 管理コンソールでイベントとし てインシデントを受信する必要がない場合は、このプロパティを false に 設定する必要があります。

#### CEM.1.TOPIC\_BIZ\_TRANS\_SEVERITY\_UPDATES\_SUBSCRIBE

ビジネス トランザクションの重大度更新の通知をサブスクライブするか どうかを指定します。

#### 設定

True または False

#### デフォルト

**True** 

#### 例

CEM.1.TOPIC\_BIZ\_TRANS\_SEVERITY\_UPDATES\_SUBSCRIBE=true

注: ビジネス トランザクションの重大度更新は、影響を与えるインシデン トにおけるビジネス インパクトの変化により、ビジネス トランザクショ ンの重大度が変化する場合に必ず送信される通知です。 ビジネス トラン ザクションの重大度更新の通知を受信する必要がない場合は、このプロパ ティを false に設定する必要があります。

#### CEM.1.TOPIC\_USER\_GROUP\_SEVERITY\_UPDATES\_SUBSCRIBE

ユーザ グループの重大度更新の通知をサブスクライブするかどうかを指 定します。

#### 設定

True または False

<span id="page-101-0"></span>**True** 

#### 例

CEM.1.TOPIC\_USER\_GROUP\_SEVERITY\_UPDATES\_SUBSCRIBE=true

注: ユーザ グループの重大度更新は、影響を与えるインシデントにおける ビジネス インパクトの変化により、ユーザ グループの重大度が変化する 場合に必ず送信される通知です。 ユーザ グループの重大度更新の通知を 受信する必要がない場合は、このプロパティを false に設定する必要があ ります。

#### CEM.1.CEM\_CONNECTION\_CHECK\_SEC

CA CEM 接続が利用可能かどうかをブリッジが確認する時間間隔(秒単位) を指定します。

設定

N/A

デフォルト

30

#### 例

CEM.1.CEM\_CONNECTION\_CHECK\_SEC=30

# ユーザ グループ、ビジネス サービス、およびビジネス トランザ クションのフィルタ

NSM リポジトリ内で作成されるユーザ グループ、ビジネス サービス、お よびビジネス トランザクションは、Java 正規表現を使用して制御できます。 以下の例は、「New」、「East」、または文字「A」で始まるユーザ グルー プ、ビジネス サービス、およびビジネス トランザクションの作成を指定 します。

- CEM.1.USER\_GROUP\_FILTER\_REGEX=New.\*|East.\*|A.\*
- CEM.1.BIZ\_PROCESS\_FILTER\_REGEX=New.\*|East.\*|A.\*
- CEM.1.BIZ\_TRANSACTION\_FILTER\_REGEX=New.\*|East.\*|A.\*

以下の表に、さらに正規表現の例をいくつか示します。

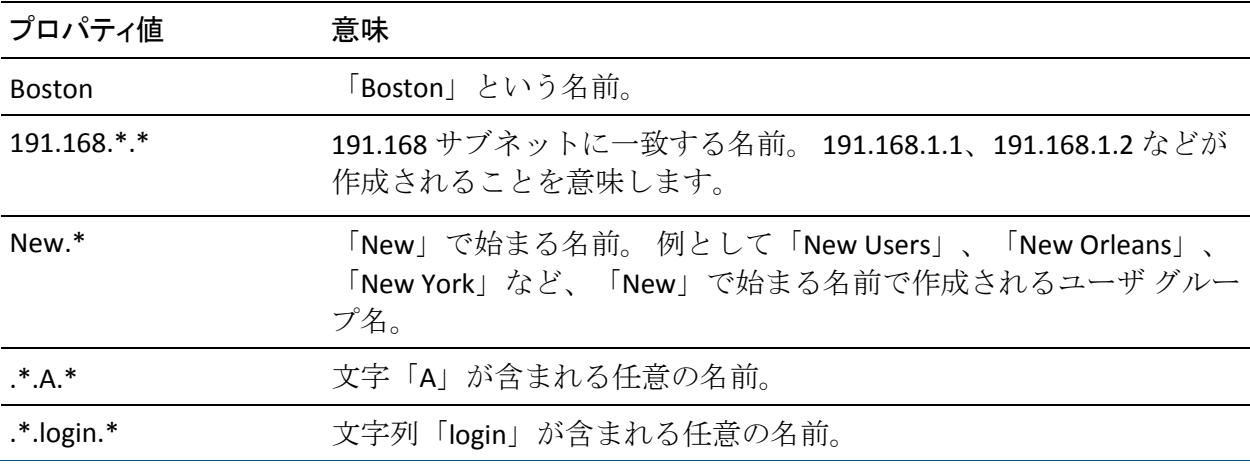

注: | 記号は、複数の値を分離する場合に使用できます。

フィルタリングを有効にすると、それぞれの正規表現に一致するユーザ グループ、ビジネス サービス、およびビジネス トランザクションのみが ブリッジによって取得されます。 ビジネス トランザクションは、ビジネ ス トランザクション名、およびそれが属するビジネス サービスのビジネ ス サービス名がそれぞれの正規表現に一致する場合のみ取得されます。

CA CEM から送信される重大度更新もフィルタされます。 それぞれの正規 表現に一致するビジネス トランザクションおよびユーザ グループの重大 度変更のみが送信されます。

このセクションには、以下のトピックが含まれます。

[CEM.1.USER\\_GROUP\\_FILTER\\_REGEX](#page-103-0) (P. 104) [CEM.1.BIZ\\_PROCESS\\_FILTER\\_REGEX](#page-103-0) (P. 104) [CEM.1.BIZ\\_TRANSACTION\\_FILTER\\_REGEX](#page-104-0) (P. 105)

#### <span id="page-103-0"></span>CEM.1.USER\_GROUP\_FILTER\_REGEX

式を使用してユーザ グループをフィルタします。

#### 設定

Java 正規表現を使用します。

#### デフォルト

デフォルトでは、フィルタはコメント化されており、適用されません。

#### 例

CEM.1.USER\_GROUP\_FILTER\_REGEX=New.\*|Boston|191.168.\*.\*

注: すべてのユーザ グループを作成する場合、フィルタリングを無効にす るには、*#CEM.1.USER\_GROUP\_FILTER\_REGEX* のように、プロパティ名の先 頭に#記号を付けてコメント化します。フィルタリングを有効にするには、 プロパティ名の前の # 記号を削除します。

#### CEM.1.BIZ\_PROCESS\_FILTER\_REGEX

式を使用してビジネス サービスをフィルタします。

#### 設定

Java 正規表現を使用します。

#### デフォルト

デフォルトでは、フィルタはコメント化されており、適用されません。

#### 例

CEM.1.BIZ\_PROCESS\_FILTER\_REGEX=.\*.P.\*|Plants|.\*.p.\*

注: すべてのビジネス サービスを作成する場合、フィルタリングを無効に するには、*#CEM.1.BIZ\_PROCESS\_FILTER\_REGEX* のように、プロパティ名の 先頭に#記号を付けてコメント化します。フィルタリングを有効にするに は、プロパティ名の前の # 記号を削除します。

#### <span id="page-104-0"></span>CEM.1.BIZ\_TRANSACTION\_FILTER\_REGEX

式を使用してビジネス トランザクションをフィルタします。

#### 設定

Java 正規表現を使用します。

#### デフォルト

デフォルトでは、フィルタはコメント化されており、適用されません。

#### 例

CEM.1.BIZ\_TRANSACTION\_FILTER\_REGEX=.\*.Login.\*|.\*.Shopping.\*|.\*.login.\*

注: すべてのビジネス トランザクションを作成する場合、フィルタリング を無効にするには、*#CEM.1.BIZ\_TRANSACTION\_FILTER\_REGEX* のように、プ ロパティ名の先頭に # 記号を付けてコメント化します。

## nsmBridgeConnector.properties ファイルの編集

*TOMCAT\_HOME/shared/classes/nsmBridgeConnector.properties* ファイルを編 集し、正しい NSM 接続プロパティを設定します。以下のセクションでは、 現在サポートされているプロパティについて説明します。

このセクションには、以下のトピックが含まれます。

[NSM\\_WV\\_HOST](#page-104-0) (P. 105) [NSM\\_WV\\_USER](#page-105-0) (P. 106) [NSM\\_WV\\_PASSWORD](#page-105-0) (P. 106) [NSM\\_WV\\_DISABLE](#page-106-0) (P. 107) [NSM\\_CONNECTION\\_CHECK\\_SEC](#page-106-0) (P. 107) [NSM\\_EM\\_HOST](#page-106-0) (P. 107) [NSM\\_EM\\_DISABLE](#page-107-0) (P. 108)

NSM\_WV\_HOST

NSM WorldView Manager をホストするシステムのホスト名を識別します。

#### 設定

N/A

<span id="page-105-0"></span>wv\_host

#### 例

NSM\_WV\_HOST=wv\_host

注: *SetNsmBridgeConnector.bat* を使用して、デフォルト値に正しい NSM WV ホストを設定する必要があります。

#### NSM\_WV\_USER

NSM WV Manager に接続するためのユーザ名を識別します。

#### 設定

N/A

#### デフォルト

*nsmadmin/tngsa*

#### 例

NSM\_WV\_USER=nsmadmin

## NSM\_WV\_PASSWORD

NSM WV Manager に接続するためのパスワードを識別します。

#### 設定

N/A

#### デフォルト

*wv\_password*

#### 例

NSM\_WV\_PASSWORD=<ENCRYPTED\_PASSWORD>

注: NSM WV ユーザのパスワードは、*SetNsmBridgeConnector.bat* を使用し て設定する必要があります。

#### <span id="page-106-0"></span>NSM\_WV\_DISABLE

NSM WV 接続を無効にします。

#### 設定

True または False

#### デフォルト

False

#### 例

NSM\_WV\_DISABLE=false

## NSM\_CONNECTION\_CHECK\_SEC

NSM 接続が利用可能かどうかをブリッジが確認する時間間隔(秒単位)を 指定します。

#### 設定

N/A

デフォルト

180

#### 例

NSM\_CONNECTION\_CHECK\_SEC=180

注: 時間間隔を3分(180秒)より短くすることはできません。

## NSM\_EM\_HOST

NSM Enterprise Manager ホストを識別します。

#### 設定

N/A

<span id="page-107-0"></span>*em\_host*

#### 例

NSM\_EM\_HOST=em\_host

注: ローカルまたはリモート NSM Enterprise Manager ホストを指定できま す。

#### NSM\_EM\_DISABLE

NSM Enterprise Manager コンソール接続を無効にします。

#### 設定

True または False

## デフォルト

False

#### 例

NSM\_EM\_DISABLE=false

# cemNsmBridge.properties ファイルの編集

*TOMCAT\_HOME/shared/classes/cemNsmBridge.properties* ファイルを編集し、 ブリッジのプロパティを設定します。以下のセクションでは、現在サポー トされているプロパティについて説明します。

このセクションには、以下のトピックが含まれます。

[CEMNSM\\_CREATENODE\\_TESS](#page-108-0) (P. 109) [CEMNSM\\_CREATENODE\\_USERGROUPS](#page-108-0) (P. 109) [CEMNSM\\_WTO\\_SOURCE](#page-109-0) (P. 110) [CEMNSM\\_WTO\\_TEXT](#page-109-0) (P. 110)
# CEMNSM\_CREATENODE\_TESS

[Customer Experience BPV]の下に Enterprise Manager (TESS)サーバ ノー ドを作成するかどうかを指定します。 false に設定した場合は、別の Enterprise Manager (TESS)サーバのオブジェクトが共通のルート ノード である[Customer Experience]の下に表示されます。

# 設定

True または False

# デフォルト

**True** 

例 CEMNSM\_CREATENODE\_TESS=true

# CEMNSM\_CREATENODE\_USERGROUPS

ユーザ グループを作成するかどうかを指定します。

## 設定

True または False

# デフォルト

**True** 

### 例

CEMNSM\_CREATENODE\_USERGROUPS=true

注: 多くのユーザ グループ (千単位) が CA CEM によって検出された場合 は、false に設定することを推奨します。

# CEMNSM\_WTO\_SOURCE

イベント メッセージがブリッジから送信された時点を示す Enterprise Manager コンソール メッセージのソースを指定します。

#### 設定

N/A

#### デフォルト

*Customer Experience*

#### 例

CEMNSM\_WTO\_SOURCE=Customer Experience

# CEMNSM\_WTO\_TEXT

インシデントの Enterprise Manager コンソール テキスト メッセージの書 式を定義します。 テキスト メッセージはカスタマイズ可能です。 <...> 内 のフィールドは、実行時に代入されます。

#### 設定

- <host> インシデントが存在する Enterprise Manager (TESS)サーバ
- <source> ソース(このファイル内の CEMNSM\_WTO\_SOURCE を定義)
- <prevseverity> 前のインシデント重大度(正常、深刻、そして前の重大 度がない場合は該当なしなど)
- <severity> インシデント重大度 (正常または深刻など)
- <status> インシデント ステータス(オープン、クローズ、変更、また はエイジアウトなど)
- <bp>影響を受けるビジネス サービス
- <bt> 影響を受けるビジネス トランザクション
- <url> 詳細なインシデント情報への URL
- <defect> 障害名(高スループットまたは低速など)

■ <id> インシデント ID (600000000000000141 など)

## デフォルト

CEMNSM\_WTO\_TEXT=<source>, Incident for <host>, <bp>, <bt>, ID <id>, <defect>, <status> to <severity>, from <prevseverity>. <url>

#### 結果として、以下のメッセージを取得します。

Customer Experience, Incident for wilycem, Plants1, SelectBonsaiTree / SelectBonsaiTree, ID 600000000000000123, High Throughput, Changed, to Critical, from Low,

http://wilycem:8081/wily/cem/tess/app/biz/bizEventDetail.html?pId=600000000000000 123

## 例

CEMNSM\_WTO\_TEXT=<source> incident for <host>, <br/> <br/> <br/>bb>/ <br/> <br/>to <id>: <defect><status> to <severity> from <prevseverity>. See details: <url>

#### 結果として、以下のメッセージを取得します。

Customer Experience incident for wilycem, Plants1, SelectBonsaiTree / SelectBonsaiTree, ID 600000000000000123: High Throughput Changed to Critical from Low. See

details:http://wilycem:8081/wily/cem/tess/app/biz/bizEventDetail.html?pId=6000000 00000000123